# **Owner's Manual**

AUTHENTIC ACCESSORIES

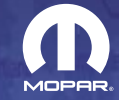

# Navus™<br>navigation on the go.

#### © Copyright 2005 Garmin Ltd. or its subsidiaries

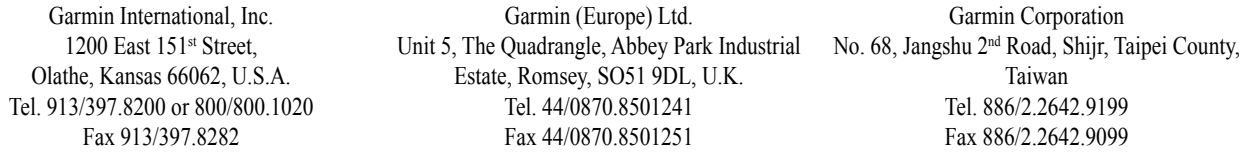

All rights reserved. Except as expressly provided herein, no part of this manual may be reproduced, copied, transmitted, disseminated, downloaded or stored in any storage medium, for any purpose without the express prior written consent of DaimlerChrysler Motors Company, LLC and Garmin.

Information in this document is subject to change without notice. DaimlerChrysler Corporation reserves the right to change or improve its products and to make changes in the content without obligation to notify any person or organization of such changes or improvements. Visit the Garmin Web site at <www.garmin.com/products/navus>for current updates and supplemental information concerning the use and operation of this unit.

Garmin<sup>®</sup> and AutoLocate<sup>®</sup> are registered trademarks of Garmin Ltd. or its subsidiaries and may not be used without the express permission of Garmin. Navus<sup>™</sup> is a trademark of DaimlerChrysler Corporation.

March 2005 **Part Number 190-00539-00 Rev. A** Printed in Taiwan

*i*

# **INTRODUCTION**

<span id="page-2-0"></span>Congratulations on purchasing the Navus™! To get the most out of your new navigation system, take the time to go through this *Owner's Manual* and learn the operating procedures for your unit.

# **Your Navus Uses Safe Mode Technology**

The Navus is equipped with a Safe Mode feature to improve driver safety. When your vehicle is moving, Safe Mode disables all functions that require significant operator attention and could become a distraction while driving.

# **Quick Tips**

- To find an address, page [26.](#page-31-0)
- To understand information on the Map page, pages [9–17](#page-14-0).
- To use the Navus in "practice" (simulator) mode, page [8.](#page-13-0)
- To learn more about GPS, page [56](#page-61-0).
- To learn safety information, pages  $1-2$ .

## **Contact Garmin**

If you should encounter any difficulty while using your Navus, or if you have any questions, in the U.S.A. contact Garmin Product Support at 913/397.8200 or 800/800.1020, Monday–Friday, 8 AM–5 PM Central Time; or by e-mail at sales@garmin.com. In Europe, contact Garmin (Europe) Ltd. at 44/0870.8501241.

For replacement parts or accessories, visit [www.garmin.com](www.garmin.com/products/navus) [/products/navus.](www.garmin.com/products/navus)

## **Keep Your Navus's Serial Number**

Record the serial number in case your unit is lost, stolen, or needs service. This 8-digit number is located below the Compact Flash (CF) card on the passenger's side of the unit. Open the CF door to view the number. See page [61](#page-66-0) for more information.

Serial Number: \_\_\_ \_\_\_ \_\_\_ \_\_\_ \_\_\_ \_\_\_ \_\_\_ \_\_\_

#### **INTRODUCTION > TABLE OF CONTENTS**

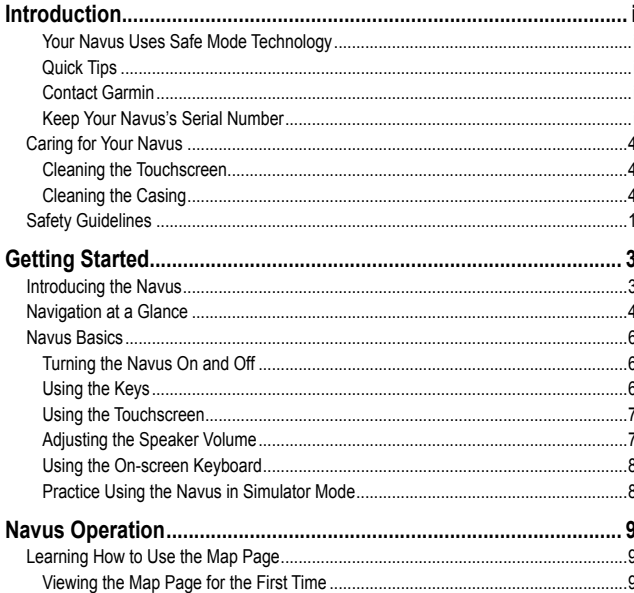

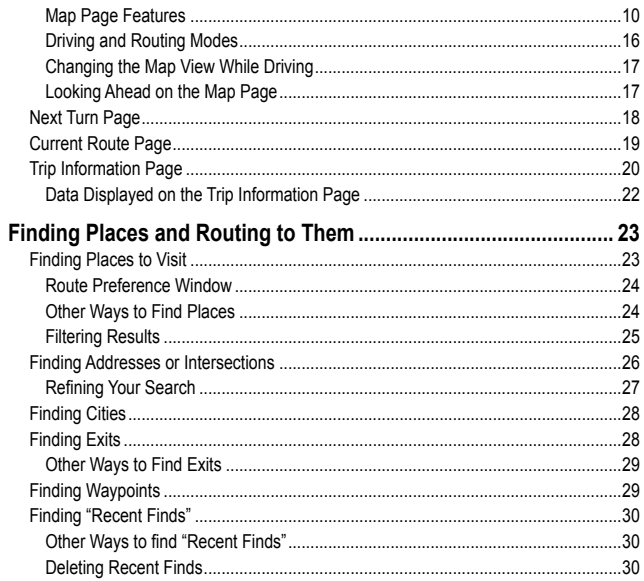

#### **INTRODUCTION > TABLE OF CONTENTS**

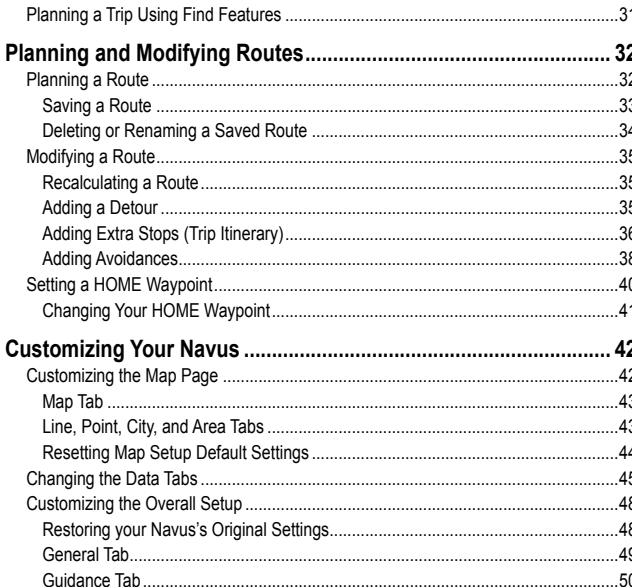

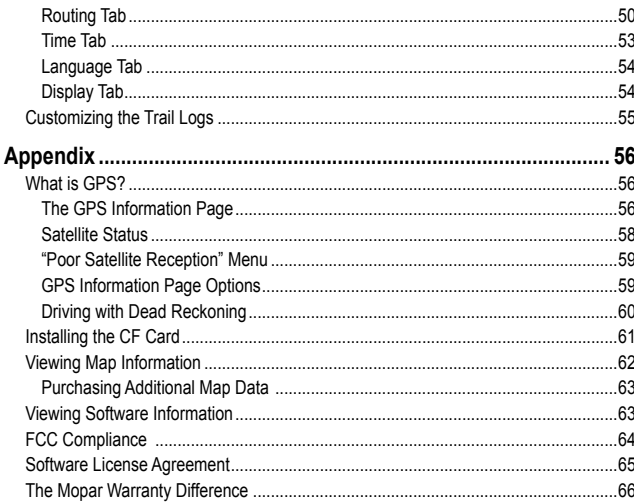

INTRODUCTION > CARING FOR YOUR NAVUS

# <span id="page-5-0"></span>**Caring for Your Navus**

The Navus is constructed of high quality materials and does not require user maintenance other than cleaning.

## **Cleaning the Touchscreen**

The Navus touchscreen is intended primarily for finger operation. Although a PDA stylus may also be used to operate the touchscreen, never attempt this while operating a vehicle. Never use a hard or sharp object to operate the touchscreen or damage may result. Use a clean, dry lens cloth to remove dust from the touchscreen. Carefully wipe the display to prevent scratches. Water, isopropyl alcohol, or eyeglass cleaner can be used if needed. If they are used, apply the liquid to the cloth and then gently wipe the touchscreen with the moistened cloth.

# **Cleaning the Casing**

The outer casing of your Navus is constructed of high quality materials and does not require user maintenance other than cleaning. Clean the outer casing using a cloth dampened with a mild detergent solution and then wipe dry. Avoid chemical cleaners and solvents that may damage plastic components.

# <span id="page-6-1"></span>**Safety Guidelines**

Ensure that all persons read this manual carefully before using the navigation system. It contains instructions on how to use the system in a safe and effective manner.

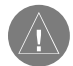

*WARNING: Please read and obey the following safety precautions. Failure to do so may result in an accident involving injury or property damage.*

- Consider practicing the unit's operation by using the "simulator mode" prior to actual use. See page [8](#page-13-0) for instructions.
- When in actual use, carefully compare indications from the Navus to all available navigation sources, including the information from other street signs, visual sightings, and maps. For safety, always resolve any discrepancies before continuing navigation.
- Do not input destinations, change settings, or access any functions that require prolonged use of the unit's controls or remote control while you are driving. Pull over in a safe and legal manner and location before you attempt such operations.
- Do not use the navigation system to route you to emergency services such as police and fire stations or hospitals and clinics. Not all emergency service locations are contained in the database. Please use your judgment and ask for directions in such situations.
- <span id="page-6-0"></span>When driving, minimize the amount of time you spend viewing the screen. Glance at the screen only when necessary and safe to do so. If prolonged viewing of the screen is necessary, pull over at a safe location.
- Road conditions and regulations take precedence over information contained on the map display. Observe actual traffic restrictions and circumstances while driving.
- Situations may occur where the navigation system erroneously displays the vehicle's location. Use your own driving judgment in this situation, taking into account current driving conditions. Please be aware that in this situation, the navigation system should automatically correct the vehicle's position within a few minutes.

#### INTRODUCTION > SAFETY GUIDELINES

- Stop use immediately if a problem occurs. Failure to do so may cause injury or damage to the product. Return it to your authorized DaimlerChrysler dealer for service.
- Make certain the volume level of the monitor is set to a level that still allows you to hear outside traffic and emergency vehicles.
- The map database is designed to provide you with route suggestions and does not take into account the relative safety of a suggested route or factors that may affect the time required to reach your destination. The system does not reflect road closures or construction, road characteristics (such as type of road surface, slope or grade, weight or height restrictions), traffic congestion, weather conditions, or any other factors that may affect the safety or timing of your driving experience. Use your own personal judgment if the navigation system is unable to provide you with an alternate route.
- The map database supplied with the product contains the most recent map data that was available to us at the time of production. We use Navteq data sources. Some communities may contain

inaccurate or incomplete data to some degree. Because the map data may not be perfect, consider verifying the unit's map with your actual surroundings to confirm that you are arriving at the exact destination.

- The Global Positioning System (GPS) is operated by the United States government, which is solely responsible for its accuracy and maintenance. The system is subject to changes which could affect the accuracy and performance of all GPS equipment. The Navus is a precision navigation system; any navigation system can be misused or misinterpreted and, therefore, become unsafe.
- This product is intended to be used only as a navigational aid and must not be used for any purpose requiring precise measurement of direction, distance, location, or topography.

**If you have any questions about the operation of the navigation system, please contact a local DaimlerChrysler dealer or call 1-800- 800-1020.** 

#### **GETTING STARTED > INTRODUCING THE NAVUS**

# **GETTING STARTED**

# <span id="page-8-0"></span>**Introducing the Navus**

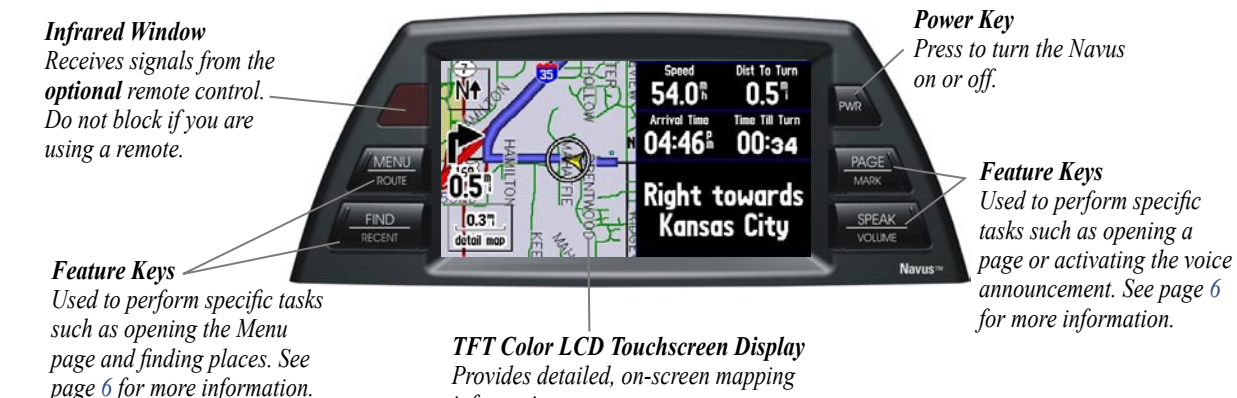

*information.*

GETTING STARTED > NAVIGATION AT A GLANCE

# <span id="page-9-0"></span>**Navigation at a Glance**

The tutorial below guides you through the steps for finding a restaurant in your area and then creating a route to it. If you have never used the Navus or a navigation unit before, try this simple task. You will see that using your Navus is fast and easy!

**Step 1:** Start up your vehicle or turn the key to the Accessory position so that your Navus will turn on automatically. Once on, the Navus looks for satellites. Make certain your Navus has an unobstructed view of the sky as it looks for satellites. For example, it cannot establish a fix if your vehicle is parked in a garage. When your Navus has established a satellite fix, it displays a "Ready to Navigate" message, as shown below.

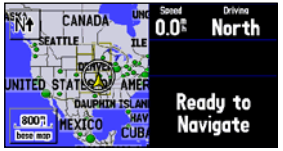

#### **Step 2:** Press the **FIND** key. The Find menu appears.

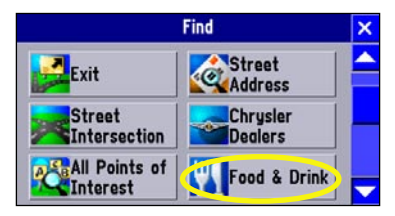

**Step 3:** Touch **Food & Drink**, shown above. A list of eating establishments near your current location appears on a page similar to the one shown below:

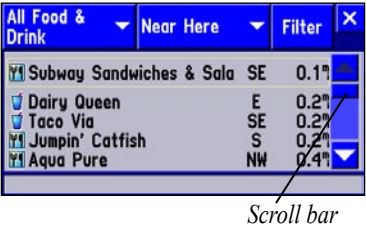

#### GETTING STARTED > NAVIGATION AT A GLANCE

**Step 4:** Move down the list of restaurants by tapping the down arrow on the scroll bar. When you see a restaurant you like, touch its name. Information about the restaurant appears on a Food/Drink page similar to the one shown below:

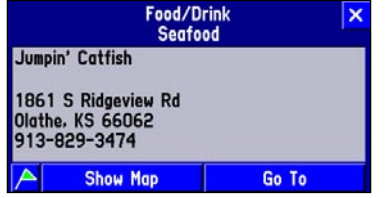

**Step 5:** To create a route to this restaurant, touch **Go To**, which is located at the bottom of the Food/Drink page. A Route Preference window appears. Touch **Faster Time**.

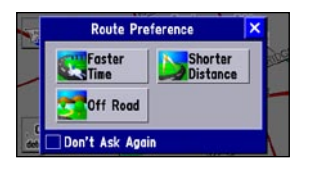

**Step 6:** View your route to the restaurant.

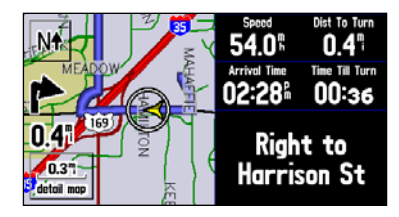

## *What's Next?*

The following pages introduce you to the many features available on your Navus. In addition, this manual shows you how find a destination, add detours or extra stops to your route, and customize your Navus.

# <span id="page-11-0"></span>**Navus Basics**

# **Turning the Navus On and Off**

Your Navus turns on as soon as you start your vehicle or turn the key to the ACC position. The Navus displays various screens briefly and then the Safe Driving Warning. Read the warning and touch **OK** to display the Map Information page appears. Touch **OK** once more or wait until the Map page appears.

# <span id="page-11-1"></span>**Using the Keys**

Use the keys on the Navus to perform specific tasks such as finding places and creating routes. Each key's primary function appears in larger text above the secondary function. Always press and release a key to perform its primary function. Press and hold a key to activate its secondary function (if available). For example, if you press the **MENU/ROUTE** key, a Menu page appears. If you press and hold the **MENU/ROUTE** key for more than two seconds, a Route page appears.

**PAGE/MARK Key**: **PAGE** switches between a variety of pages that you can view on your Navus. It also returns you to a main page if you have previously selected an option page or window. If you want to exit out of a current page option, press **PAGE**. **MARK** captures your present position and saves it as a waypoint. See page [15.](#page-20-0)

**MENU/ROUTE Key**: **MENU** displays a menu of options for your current page. It also displays sub-menu options. **ROUTE** displays a menu of available route navigation features.

**FIND/RECENT Key**: **FIND** allows you to search for cities, hotels, restaurants, addresses, and a variety of other places. **RECENT** allows you to view a list of places you have recently found.

**SPEAK/VOLUME Key**: **SPEAK** triggers your Navus's "voice" to repeat the next turn or current destination while you are navigating a route. **VOLUME** displays an adjustment slider on the page to change the speaker volume.

## <span id="page-12-0"></span>**Using the Touchscreen**

The touchscreen on the Navus allows you to make menu selections, position the map pointer, scroll through menu selections, and enter data with the touch of your finger.

To use the touchscreen, touch the desired object on the screen with your finger, applying just enough pressure to activate the function. **It is not necessary to apply excessive pressure to the touchscreen.** If you sense that the touchscreen is not responding properly, it may need to be calibrated.

## **To calibrate the touchscreen:**

- 1. Press the unit's **MENU** key. Select **Options**.
- 2. Touch the **Display** tab.
- 3. Press the unit's **FIND** key to begin calibration. Follow the onscreen instructions.

# **Adjusting the Speaker Volume**

## **To adjust the speaker volume:**

1. Press and hold the **SPEAK/VOLUME**  key. A speaker volume adjustment page appears.

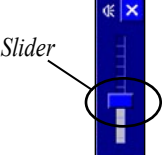

- 2. Adjust the speaker volume by moving the slider up or down with your finger (on the touchscreen). The loudest setting is ten; the softest setting is one. Pushing the slider all the way down turns off the speaker. (Alternatively, volume can be cycled between three settings by repeatedly pressing the **SPEAK/VOLUME** key from this screen. The three settings are volume off, user setting, and maximum volume.)
- 3. When finished, touch the **X** on the touchscreen.

# <span id="page-13-1"></span>**Using the On-screen Keyboard**

The on-screen keyboard appears when you need to enter text for such items as street names, locations, and waypoints. When the keyboard appears, touch the letters to spell out a name. To use numbers, touch the **0-9** tab and a number pad appears. The **Space**, **<**, **>**, and **Delete**  buttons function like standard word processing keys. When you have entered all text, touch **OK**.

The on-screen keyboard is used in a variety of places. Its appearance may alter, depending on your purpose for using it. On some on-screen keyboards, letters or numbers that are not needed do not appear on the keyboard.

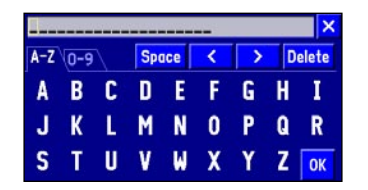

<span id="page-13-0"></span>**Practice Using the Navus in Simulator Mode**

Consider practicing the unit's operation by using the simulator mode prior to actual use.

## **To turn on Simulator Mode:**

- Make certain the unit is turned on. Press the **MENU** key.
- 2. Select the **Information** icon from the Main Menu page.
- 3. Select the **GPS Information** icon from the Information page.
- 4. Press the **MENU** key from the GPS Information page.
- 5. Select **Use Indoors**.

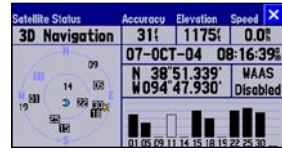

**GPS Information page**

When you create a route, the Navus asks if you want to simulate driving the route. Select **Yes**, and the Navus provides driving instructions for the entire route. To turn on GPS navigation, repeat the above steps and select **Use Outdoors** in Step 5.

# **NAVUS OPERATION**

# <span id="page-14-1"></span>**Learning How to Use the Map Page**

The Map page is one of your Navus's main operating pages. This is the first page to appear after the startup pages, and it provides street detail as you navigate to a destination. The Map page contains many features, and most are available whether you are navigating a route or simply driving with your Navus turned on. Practice using these features before navigating an actual route so that you can quickly understand what you are seeing on the Map page and reduce the time spent looking away from the road while driving.

# **Viewing the Map Page for the First Time**

When you turn on your Navus, you see a map image and a tab that shows the Navus is attempting to locate satellites. Once your Navus locates the satellites, it establishes a "fix" on your location, and you are ready to navigate.

<span id="page-14-0"></span>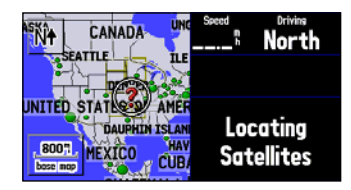

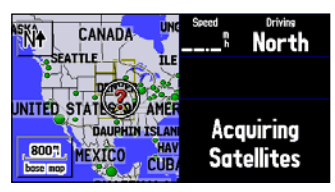

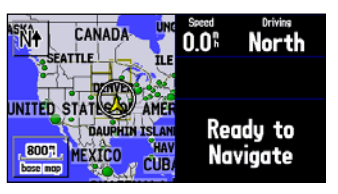

*The images to the left show the sequence of messages that appear on the data tabs as the Navus locates satellites. The Navus might take a little longer to locate satellites when you turn it on for the first time.*

# <span id="page-15-0"></span>**Map Page Features**

The Map page contains many useful features to help you view items on the map and navigate routes. If you are a new Navus owner, practice using these features while your vehicle is stationary.

## *Map Toolbar*

You can display a map toolbar on the left side of the map. The tools (icons) enable you to zoom in and out of the map. To view the map toolbar, simply touch any part of the map and the toolbar appears. See the next page for a description of the tools.

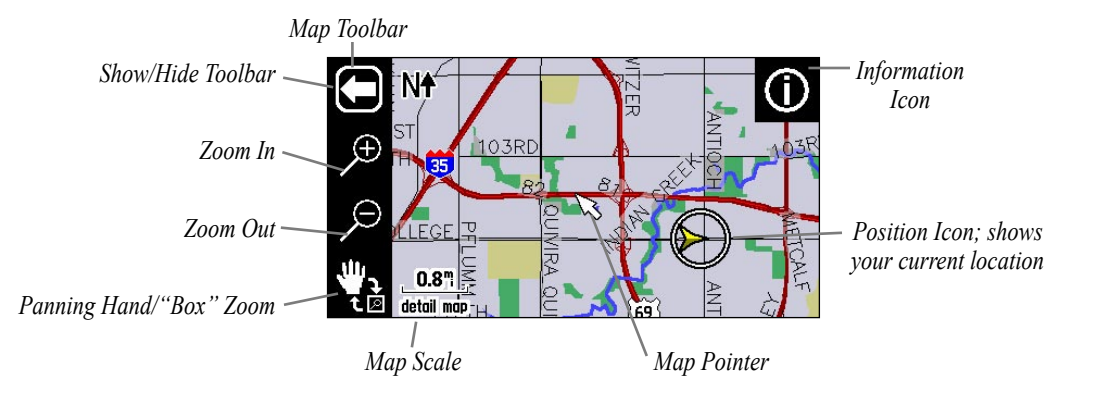

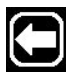

 Press the white arrow to toggle between showing and hiding the map toolbar.

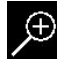

**Press the "+" magnifying glass to zoom in to an area and view it with greater detail.** view it with greater detail.

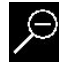

**Press the "-" magnifying glass to zoom out of an area and view more area of the man** view more area of the map.

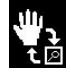

Press panning hand and then user your finger to "move"<br>the viewing area on the map and view areas not currently<br>initially This settled that the "WH" the viewing area on the map and view areas not currently visible. This action is called "panning." While in panning mode, the data tabs on the right of the screen are hidden.

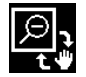

 Press the box zoom to activate it and then draw a "box" on the touchscreen. When you lift your finger from the screen, the map will zoom into the selected area. Refer to the image to the right.

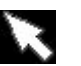

 Touch the screen to move the "map pointer," which serves as a target marker.

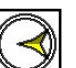

 The "position" icon shows your current physical location on the map.

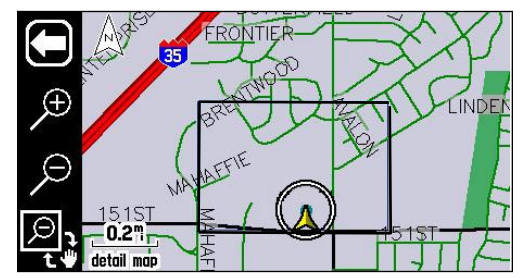

*Use your finger to draw a box on the Map page. The Navus zooms in on the boxed-in area to show greater detail.* 

# *North Up and Track Up*

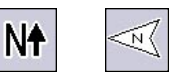

Map orientation icons appear at the top left side of the Map page. They show how roads appear on your Map page. "North Up"

*North Up Track Up*

shows your Map page with North always at the top, as if you were reading a paper map. As you are driving, the position icon on your Map page moves to the left if you are going West or right if you are going East.

With "Track Up," your Map page shifts so that your direction of travel always appears at the top of the Map page. If you are headed South, the Map page shifts so that South appears at the top of the Map page. Change the orientation from North Up to Track Up (or vice versa) by touching the orientation icon. The map toolbar must be hidden before you can change these icons.

*The presence of the arrow shown at right indicates that the map toolbar is activated. Touch the arrow, and the map toolbar disappears. An orientation icon appears.*

*The middle image shows an N with an arrow pointing upwards, or "North Up." Touch the N and the direction changes to "Track Up."*

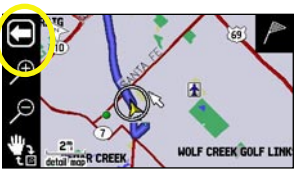

**Map page showing map toolbar**

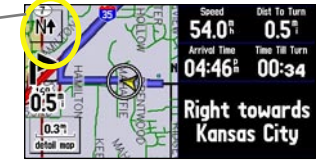

**Map page showing "North Up"**

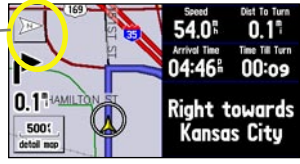

**Map page showing "Track Up"**

#### *Map Scale*

A map scale appears in the lower left corner of the map. It shows the current zoom level of the map (such as 500 miles, 0.8 miles, or 200 feet) as well as what map your Navus is using. Your Navus includes a "base map" and a "detail map." The base map provides only general information such as city names and highway exits. The detail map includes specific details such as businesses, parks, and other points of interest. If you are viewing the map at a scale of 20 miles, your Navus displays information from the base map. The map scale switches from "base map" to "detail map" as you zoom in.

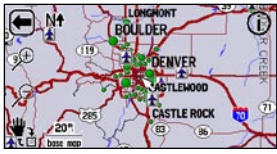

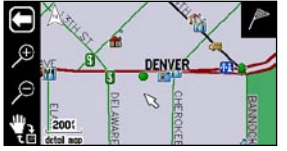

*Base map at 20-mile zoom Detail map at 200-foot zoom*

#### *Data Tabs*

The right side of the Map page displays data tabs, which display a variety of information about your trip, such as your speed and the next turn or street ahead. You can quickly collapse the data tabs to have a larger view of the map.

### **To show/hide all data tabs:**

- 1. From the Map page, touch the individual tab to hide it. The tab is replaced by a blue placeholder on the right side of the display.
- 2. Touch the placeholder to show the tab again. A tab turns red when it is selected.
- 3. To show/hide multiple tabs, touch and hold on the left side of the topmost group of tabs you want to hide, hold and slide your finger in an "L" shape down and right to the side of the display. Repeat the process in reverse to redisplay the tabs.

### *Information Icon "i"*

As was discussed earlier in this section, you can pan across the Map page by touching the screen with your finger. As you pan, the map pointer appears, which serves as a target marker. If you change the scale, the map is redrawn with the pointer at the center. When you place the pointer on a map object, the name of that object is displayed and an "i" (Information) icon appears in the upper right corner.

> *When the i icon appears, touch it to view information about the selected object or location.*

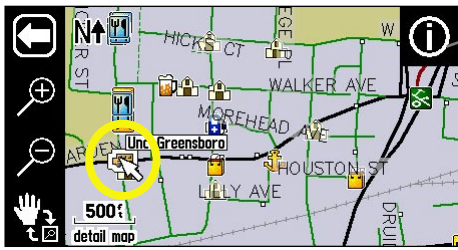

*The panning arrow (circled) is highlighting a point of interest.*

In the example on the right, the University of North Carolina at Greensboro has been highlighted. Touch the **i** icon, and a tab of available points of interest at this location appears. Select **UNC-Greensboro** from the list, and the information page appears.

Select the green flag icon (lower left) if you wish to save this location as a waypoint (see page [15](#page-20-0) for more information).

Select **Show Map** to view a map, which also displays coordinates and the university's distance and bearing from your current physical location.

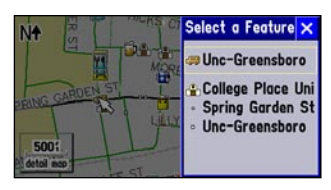

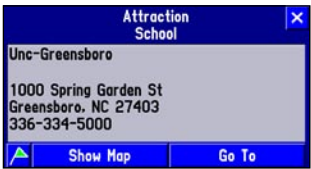

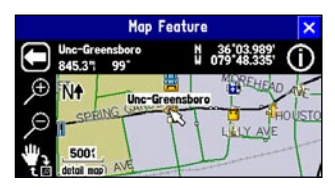

From the information page, you can also select **Go To** to create a route to the university. (See page [23](#page-28-1) for more information on the "Go To" feature.)

 $\bigoplus$ 

To view the Map page without the coordinates bar, press the **MENU** key and select **Locate on Main Map**.

#### <span id="page-20-0"></span>*Waypoints*

You can save any item on the map our find menu as a waypoint. As these saved locations are stored in a common place, you can easily retrieve them at a later date. You can also mark your present position as a waypoint.

As discussed previously, an **i** icon appears when the map pointer hovers over an existing map object. When the map pointer points to an area where no map data exists, a flag icon appears in the upper right side of the Map page.

To save this area as a waypoint, touch the flag icon and a New Map Waypoint page appears. The coordinates for the marked area are displayed. A default name (number) also appears. If you wish to name it something else, touch the current name (003) and an on-screen keyboard appears, allowing you to type in a new name. You can also touch the icon to the left of the name to change the icon.

To mark your current position as a waypoint, press and hold **MARK**. Then follow the instructions above.

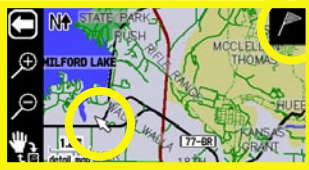

*Touch the blue square icon to display a list of colorful icons to mark your waypoint.*

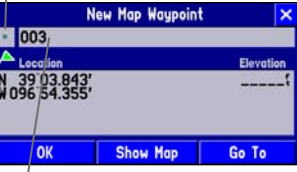

*Touch the 003 text to display the on-screen keyboard*

# <span id="page-21-0"></span>**Driving and Routing Modes**

While driving, the map will appear in one of two modes. "Driving" mode appears when you have the Navus turned on but you are not navigating a route. "Routing" mode appears when you are currently navigating.

In **driving mode**, the map shows map details, the map scale, and your current location. Customizable data tabs are pre-set to show your speed, current direction of travel, address of your current position, and the name of the next road ahead.

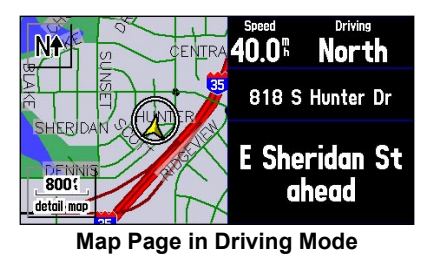

In **routing mode**, the map displays map details, your current location, your route is marked a blue-colored route line, and driving directions. Customizable data tabs are pre-set to display information such as your speed, distance to the next turn, and the time remaining before reaching the next turn.

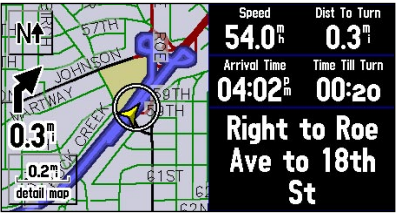

**Map Page in Routing Mode**

Both modes display a position icon that indicates your present position and direction of movement. Depending upon your map scale setting, you can see a variety of geographic detail such as lakes, rivers, highways, and towns.

# <span id="page-22-0"></span>**Changing the Map View While Driving**

To see more detail at your current driving position or to see a broader view of the area, you can change the map scale to zoom in or out on your current position. Simply touch the map scale.

The map toolbar appears. Use the zoom icons (**+** or **-** magnifying glasses) to select your new detail level. To close the map toolbar, simply touch the white arrow. You can use this feature in driving mode and routing mode.

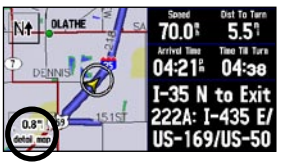

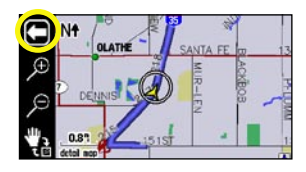

# **Looking Ahead on the Map Page**

In the example at left, your current driving position always appears on the map. You can also "look ahead" on the map to view areas beyond your current position without interrupting the function of the Map page. Touch any area on the map and drag your finger to "look ahead" to a different area on the map.

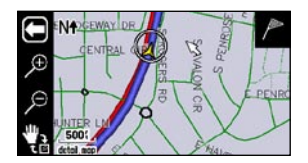

Notice that the map pointer also appears on the map, and the map itself stays stationary until you move (pan) the map. The position icon continues to move along your route. To center the map on the position icon, touch the arrow in the top left corner.

#### NAVUS OPERATION > NEXT TURN PAGE

# <span id="page-23-0"></span>**Next Turn Page**

As you are driving during an active route, the Map page continues to display in routing mode until your Navus alerts you that you are near a turn. When this happens, a Next Turn page appears. It provides a graphic visual and gives text instructions.

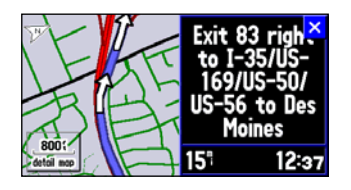

An added bonus to the Navus is that the "voice" announces upcoming turns. If you cannot safely view the screen, you can hear the directions. The Navus announces the same instructions for an upcoming turn three times:

- Immediately after you make a turn, the Navus announces the next upcoming turn, as well as the distance to that turn.
- As you are close to approaching the upcoming turn, the Next Turn page appears. The message is announced to alert you in case you need to change lanes and start looking for signs in anticipation of the upcoming turn.
- Just before the upcoming turn, the Next Turn page appears again for that particular turn. You should be in view of the turn. The message is announced on last time.

The Next Turn page disappears after a few seconds and then the page that you were previously viewing reappears. If you wish to clear the Next Turn page and return to the previous page, press **PAGE**. If you wish to see the Next Turn page again, simply press **SPEAK** and it reappears along with the voice announcement.

When you are not navigating a route, the Next Turn page is no longer available.

#### NAVUS OPERATION > CURRENT ROUTE PAGE

# <span id="page-24-0"></span>**Current Route Page**

Another page that is visible when navigating is the Current Route page, which provides step-by-step route instructions from start to finish. Simply press **PAGE** on your Navus and the Current Route page appears.

*The numbered column shows how many miles until the next turn.*

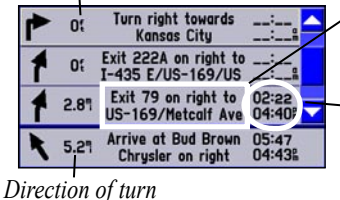

*The text column explains the upcoming driving instructions.*

*Estimated time enroute (time until you reach the turn) and the estimated time of arrival at the turn.*

The Current Route page keeps a log of your entire route. You can look beyond the next turn and even get an estimated idea of what time you will reach an upcoming turn, provided you do not make stops along the way.

You can scroll through the entire list by moving the scroll bar up or down. Highlight and touch any of the turns on the list to view the Next Turn page for that turn.

NAVUS OPERATION > TRIP INFORMATION PAGE

# <span id="page-25-0"></span>**Trip Information Page**

If you are making a long trip, you may find the Trip Information page to be very useful. It indicates your current speed and many helpful statistics about your trip. To open the Trip Information page, press **PAGE**. See page [22](#page-27-1) for a list of the information displayed on the Trip Information page.

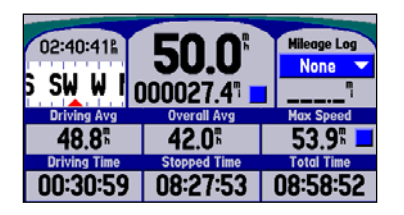

Be certain to reset the Trip Information page before beginning a trip.

## **To reset the trip information or the maximum speed:**

- 1. From the Trip Information page, press the **MENU** key. You can also select the blue square buttons to the right of the main odometer or Max Speed (in which case you can skip to step 3).
- 2. From the Menu page, select **Reset Trip** to reset the Trip Computer or **Reset Max Spd** to reset the Maximum Speed.
- 3. Select **Yes** at the verification page to complete the reset.

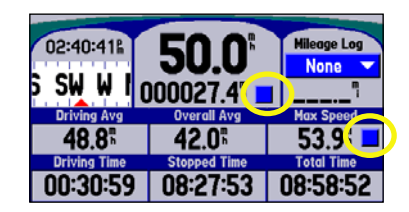

# **To select a Mileage Log:**

- 1. Select the **Job 1** (or **None**) field on the Trip Information page. A box containing various log names (**Job 1**, **Job 2**, **Job 3**, **Other**, **None**) appears.
- 2. Select the desired **Mileage Log** name. All mileage is recorded in this log.

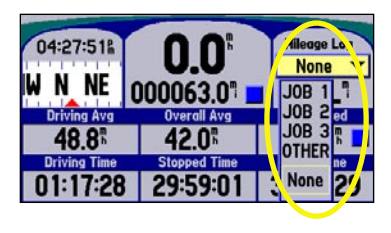

# **To rename a Mileage Log:**

- 1. Make certain the desired **Mileage Log** name is displayed. Then, press the unit's **MENU** key to display a Menu page.
- 2. Select **Rename Log**.
- 3. Enter the new name by using the on-screen keyboard that appears.

## **To reset a Mileage Log:**

- Make certain the desired Mileage Log name is displayed. Then, press the unit's **MENU** key to display a Menu page. You can also select the blue square button to the right of the Mileage log.
- 2. Select **Reset Log** and select **Yes** at the verification page to complete the reset.

#### NAVUS OPERATION > TRIP INFORMATION PAGE

# <span id="page-27-0"></span>**Data Displayed on the Trip Information Page**

The following information is displayed on the Trip Information page:

**Time of Day**: Shows the current time on the top left side of the page.

**Compass Ribbon**: Shows your current compass heading while moving with a red indicator arrow.

**Speed**: The current vehicle speed, displayed in miles or kilometers per hour.

**Odometer**: A running total of distance traveled since the Trip Computer was last reset.

**Mileage Log**: Allows you to use up to four different mileage odometers for recording trip distances. You can also rename each mileage log (see the previous page).

<span id="page-27-1"></span>**Driving Avg**: Your average speed of travel during the time the vehicle has been in motion since the Trip Computer was last reset.

**Overall Avg**: Your average speed of travel (including time stopped) during the time the Navus has been tracking your location since the Trip Computer was last reset.

**Max Speed**: The maximum speed recorded since the Trip Computer was last reset. Max Speed can also be reset individually without resetting other Trip Computer information.

**Driving Time**: The length of time that the vehicle has been in motion since the Trip Computer was last reset.

**Stopped Time**: The length of time that the vehicle has been stopped (or stationary) during the time the Navus has been tracking your location since the Trip Computer was last reset.

**Total Time**: The total length of time that the Navus has been tracking your location since the Trip Computer was last reset. This is always equal to Driving Time plus Stopped Time.

#### FINDING PLACES AND ROUTING TO THEM > FINDING PLACES TO VISIT

# <span id="page-28-0"></span>**FINDING PLACES AND ROUTING TO THEM**

# **Finding Places to Visit**

Your Navus includes thousands of businesses and attractions that are provided by the mapping software. To view a complete list of places that are near you, select **All Points of Interest** from the Find menu. If you want a more specific list, select from the additional options located on the Find menu: Food & Drink, Lodging, Services, Entertainment, Attractions, Shopping, Transportation, and Emergency & Government. You can also search for Chrysler Dealers.

## **To find a place and route to it:**

- Press the **FIND** key. The Find menu appears.
- Select an option that will help you find your destination such as **Food & Drink** or **Chrysler Dealers**. A list of places near

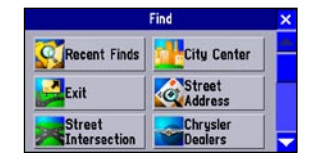

your current location (Near Here) appears.

- <span id="page-28-1"></span>Select the place you wish to visit. An information page appears.
- 4. Select **Go To** on the information page. A Route Preference window appears.
- 5. Select **Faster Time**, **Shorter Distance**, or **Off Road** (see the following page).

A route calculation icon appears in the lower left corner of the **Map** page as the unit calculates the route. When the route is calculated, a voice prompt sounds and a blue route line appears. The Navus is now ready to navigate the route.

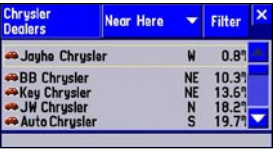

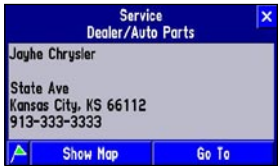

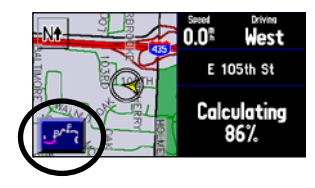

#### FINDING PLACES AND ROUTING TO THEM > FINDING PLACES TO VISIT

# <span id="page-29-0"></span>**Route Preference Window**

Each time you create a route, the Navus asks you your route preference using the **Route Preference** window.

**Faster Time**: Choose this option if you want the Navus to use time as the criteria to calculate the route. The driving time will be shorter but the distance might be longer.

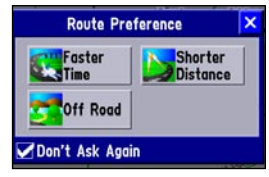

**Shorter Distance**: Choose this option if you want your Navus to use distance as the criteria for calculating your route. The distance might be shorter but the route may take more time to navigate.

**Off Road**: Choose this option to view a direct-line route to your destination. This option does not provide a turn-by-turn route. It merely displays a straight line from your end point to your start point; the voice guidance tells you the direction and distance to your destination. Use this option if you are travelling on obscure roads or off-road.

# **Other Ways to Find Places**

When you are in driving mode, the Navus finds places that are near your current physical location (Near Here). Here are other options:

**Near Current Route:** Lists places along your entire route. This option is available when you search for a place during an active route. Near Current Route finds and lists places that are within a 1/2 mile search area of any point on your route.

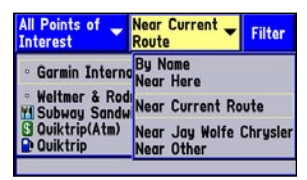

If your search does not reveal very many places because you are in a sparsely-populated area, consider widening the search area along your route. From the list of places that appeared under the Near Current Route tab, press the unit's **MENU** key. From the Menu page that appears, select **Search Within**. You can then elect to expand your search up to 1, 2, 5, or 15 miles along your current route. A new list appears.

<span id="page-30-0"></span>**Near [Destination]:** Use Near [Destination] to find places that are located at the end of your active route. For example, if you are travelling to Phoenix, the **Near Phoenix** tab returns places that are within the vicinity of Phoenix.

**Near Map Pointer:** Use Near Map Pointer to find places that are near the area where you have placed the map pointer while panning.

**By Name:** Use By Name to spell out the name of the place you are searching for with the on-screen keyboard. Note that when you use By Name, all regions loaded in your mapping software are searched.

**Near Other:** Use Near Other to find a place that is not in your immediate location. For example, if you are physically in Kansas and you want to find a hotel in Colorado, select Near Other, and a map of the U.S. appears. Touch an area in Colorado that is close to the area where you wish to find a hotel, and then touch the check mark that appears in the upper right corner of your Map page. A new list of hotels in this area of Colorado appears.

FINDING PLACES AND ROUTING TO THEM > FINDING PLACES TO VISIT

# **Filtering Results**

To reduce the number of results in a search, use the **Filter** tab to type in the entire name or part of the name of the place you seek.

When you find the place you are searching for, touch the name, and the place's address and telephone number appear. Touch the green flag in the lower left side of the window if you want to mark the place as a waypoint. Touch **Show Map** if you want to see it on the map. Touch **Go To** if you want to navigate to the place you found.

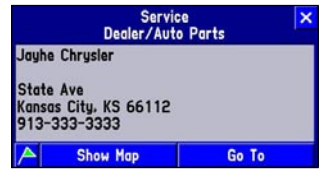

#### <span id="page-31-0"></span>FINDING PLACES AND ROUTING TO THEM > FINDING ADDRESSES OR INTERSECTIONS

# <span id="page-31-1"></span>**Finding Addresses or Intersections**

Select **Street Address** or **Street Intersection** from the Find menu. In both case a page appears that allows you to enter pertinent street information.

# **To find an address or intersection and route to it:**

- Press the **FIND** key. The Find menu appears.
- 2. Select **Street Address**. A Find Address page appears.
- 3. Touch the **Limit To** box if you wish to limit your search to an option other than the state where the Navus is currently located, or the state where the map pointer is currently located.

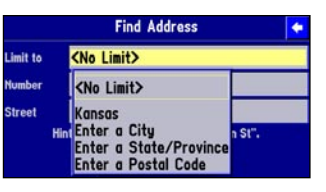

4. Select **Enter a City**, type the name of the city using the on-screen keyboard.

- 5. Select **Enter a State/Province** and select your desired state or province from the list that appears.
- 6. Select **Postal Code** to type the zip code.

**Tip**: If you do not want to type the city or zip code using the onscreen keyboard, touch **OK** (in the lower right of the keyboard) and a list of all preinstalled cities and zip codes appears.

- 7. Touch the **Number** box and type the number portion of the address using the on-screen keyboard. Leave this box blank if necessary. Touch **OK** when finished.
- 8. Touch the **Street** box and type the street name using the onscreen keyboard. Do not enter directional words such as **West** or street types such as **Avenue**. Touch **OK** when finished. From the list of names that appears, select your street. A completed Find Address page appears.

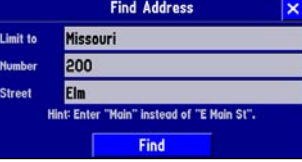

#### FINDING PLACES AND ROUTING TO THEM > FINDING ADDRESSES OR INTERSECTIONS

<span id="page-32-0"></span>9. Touch **Find**. A Select Address page appears. Scroll down the list and select your address. An Address page appears.

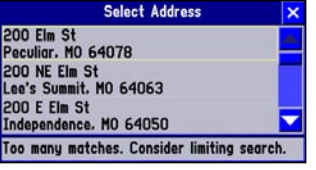

10. Touch **Go To** and the Navus calculates the route. Select an option from the Route Preference window, if necessary. See page [24](#page-29-0) for more information.

When you find the address or intersection you are searching for, an information page appears. Touch the green flag in the lower left corner of the page if you want to mark the address or intersection as a waypoint. Touch **Show Map** if you want to see it on the Map page.

## **Refining Your Search**

Always try to narrow your search as much as possible to return fewer results. Entering the city name or zip code significantly narrows your list.

If your search returns too many addresses, touch the **X** in the top right corner of the Select Address page to return to the Find Address page. Press the **MENU** key and select **Refine Street**. Enter additional information in the boxes provided and then select **OK**. A new Find Address page appears. Touch **Find**, and select your address from the list of names that appears.

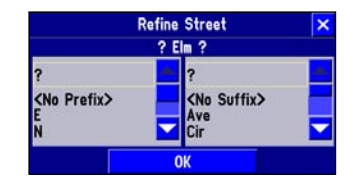

#### FINDING PLACES AND ROUTING TO THEM > FINDING CITIES AND EXITS

# <span id="page-33-0"></span>**Finding Cities**

Select **City Center** from the Find menu to locate cities.

## **To find a city and route to it:**

- Press the FIND key on your Navus. The Find menu appears.
- 2. Select **City Center**. A list of cities near your current location appears.
- Select the desired city. An information page about that city appears.
- 4. Touch **Go To** from the information page and the Navus calculates a route to that city. Select an option from the Route Preference window, if necessary. See page [50](#page-55-1) for more information.

When you find the city you are searching for, an information page appears. Touch the green flag in the lower left corner of the page if you want to mark the city as a waypoint. Touch **Show Map** if you want to see it on the Map page.

# **Finding Exits**

Select **Exit** from the Find menu to search for highways, freeways, and interstates throughout the U.S. This information is useful if you are travelling and need to stop at an exit with a service station or when you need to find the nearest rest area.

## **To find an exit and route to it:**

- Press the **FIND** key on your Navus. The Find menu appears.
- 2. Select **Exit**. A list of exits near your current location appears.
- 3. Select the exit you are looking for. Information about that exit appears, including a list of services that are located at that exit.
- 4. Touch the name of the service to display an information page. Press **X** to go back to the main exit information page.
- 5. Touch **Go To** from the information page and the Navus calculates a route to that city. Select an option from the Route Preference window, if necessary. See page [24](#page-29-0) for more information.

# <span id="page-34-0"></span>**Other Ways to Find Exits**

- You can refine your search by touching the down arrow  $(\nabla)$ on the **All Exits** tab to view only a list of **Exits with Services**, **Rest Areas**, or **Other Exits** such as weigh stations and Welcome centers.
- If you want to see what exits are available on upcoming highways or intersections, touch the down arrow (▼) on the **On [Current Interstate/Hwy]** tab and touch **Change Highway**. Then, spell out the name of the interstate or highway you are searching for.

#### FINDING PLACES AND ROUTING TO THEM > FINDING WAYPOINTS

# **Finding Waypoints**

You can search for waypoints that you have created and stored in your Navus by selecting **Waypoints** from the Find menu. See page [15](#page-20-0) for more information on creating waypoints.

## **To find a waypoint and route to it:**

- Press the FIND key on your Navus. The Find menu appears.
- 2. Select **Waypoints**. A list of waypoints near your current location appears.
- 3. Select the waypoint you are looking for. A Waypoint Review page appears.
- 4. Touch **Go To** from the Waypoint Review page and the Navus calculates a route to it. Select an option from the Route Preference window, if necessary. See page [24](#page-29-0) for more information.

FINDING PLACES AND ROUTING TO THEM > FINDING "RECENT FINDS"

# <span id="page-35-0"></span>**Finding "Recent Finds"**

Your Navus keeps track of the places you find and stores the 30 most recent finds in memory. The Navus only stores places that you actually view. Suppose you do a search for restaurants and five names appear. If you view information on two of them, then these two restaurants are stored in your Recent Finds list.

## **To find a recent find and route to it:**

- Press the **FIND** key on your Navus. The Find menu appears.
- 2. Select **Recent Finds**. A list of recent finds near your current location appears.
- 3. Select the **Recent Find** you are searching for. An information page appears.
- 4. Touch **Go To** from the information page and the Navus calculates a route to it. Select an option from the Route Preference window, if necessary. See page [24](#page-29-0) for more information.

# **Other Ways to find "Recent Finds"**

To refine your search, touch the **All** tab and narrow your search by selecting **Points of Interest**, **Addresses & Intersections**, or **Other**.

# **Deleting Recent Finds**

You can manage the amount of items in your Recent Finds list by deleting the ones you no longer want.

## **To delete a recent find:**

- 1. From the Recent Finds list, select the item you wish to remove. An information page appears.
- 2. Touch **Remove** and then select **Yes** at the verification window.
- 3. To delete the list or delete all points, press **MENU** and select **Delete List** or **Delete All Finds**.

**Note:** Deleting information from the Recent Finds list does not delete the actual city from your detail map, nor does it remove waypoints you created.
#### FINDING PLACES AND ROUTING TO THEM > PLANNING A TRIP USING FIND FEATURES

## **Planning a Trip Using Find Features**

As you have discovered while reading this section, you can search for places by using a variety of "find" methods. If you are planning a trip and would like to find lodging, restaurants, and other places ahead of time, consider using the "chain find" method below. Do **NOT** follow these instructions while driving.

- 1. Find the city you plan to visit. For example, we chose Fraser, CO.
- 2. While still on the information page for Fraser, press the **FIND** key and select **Lodging** to look for a place to stay in Fraser. In our example, we chose **Karen's Bed & Breakfast**.
- 3. From the information page for **Karen's Bed & Breakfast**, press the **FIND** key and select **Food & Drink** to look for a place to eat near your lodging selection.

You can also find entertainment, services, and other places near your chosen lodging area in the city of your choice. When you are ready to take your trip, simply find these places in your Recent Finds list. You can also save places you find as waypoints. See page [15](#page-20-0).

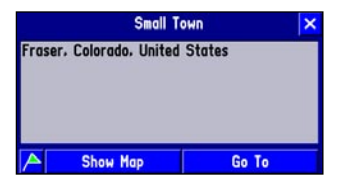

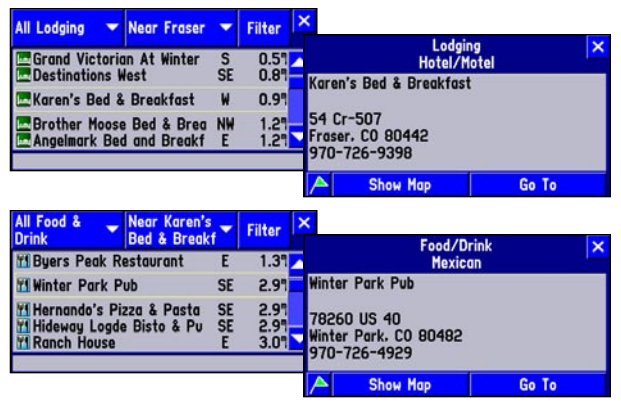

## **PLANNING AND MODIFYING ROUTES**

The quickest way to navigate to a place using your Navus is to find your destination using the **FIND** key and route to it. But if you want to plan trips where your starting location is not your current physical location, use the Route feature. Once you plan, create, and save the route, you can retrieve it when you need it and you will not have to stop and ask for directions.

The Route Menu lists many options for creating routes. To access the menu, press and hold the **MENU/ROUTE** key on your Navus for two seconds. You can also press **MENU**, then select **Route**.

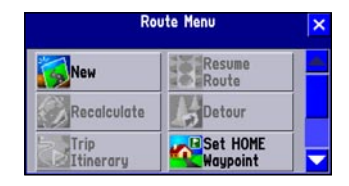

## **Planning a Route**

Planning routes is fast and easy once you become familiar with and understand the various steps and options.

#### **To plan a new route:**

- Press and hold the **MENU** key. A Route Menu page appears.
- 2. From the Route Menu page, select **New**. A Start Point window appears.
- 3. From the Start Point window, select one of the three options: **Current Location**, **Use Map**, or **Find**. Then select the start point.
- 4. Once you select an option, the Start Point window disappears and an End Point window appears. Repeat the previous step.
- 5. The End Point window disappears and a Route Preference window appears. Select one of the three options.

A route calculation icon appears in the lower left corner of the Map page as the unit calculates the route. A voice prompt sounds and a blue route line appears. The unit is now ready to navigate the new route.

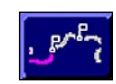

Your Navus can hold up to 50 saved routes. To select a saved, desired route. A new page appears which allows you to rename,

**3 Routes** Exit MM 213 from E 151st St Federal Credit Unio from W 151st St Mitch Crawford's Ho from E 151st St 3.6 mi. 4 min

**Route List** 

delete, or activate the route. You can also advance to the next route or move back to your previous route on the route list.

PLANNING AND MODIFYING ROUTES > PLANNING A ROUTE

#### 3. If necessary, change the name of the route to something more meaningful to you by touching the route's current name. Enter the new name using the on-screen keyboard that appears.

4. Touch **OK** to save the route.

# select **Route List** from the Route menu. A list of your saved routes appears. Touch the name of your

*33*

#### As soon as your route is created, your Navus begins to navigate the route. If at any time you wish to stop a route, select **Stop Route** from the Route menu. To resume the route, select **Resume Route**.

## **Saving a Route**

Your Navus always remembers the last route you created. You can save a route either while you are navigating it or after you have navigated the route.

### **To save a route:**

- Press and hold the **MENU** key. A Route menu appears.
- 2. Select **Save**. A Route Saved window appears. It includes the name of your current/completed route.

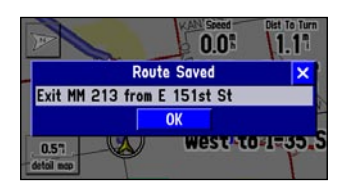

#### PLANNING AND MODIFYING ROUTES > PLANNING A ROUTE

## **Deleting or Renaming a Saved Route**

You can delete a single route or all of the saved routes that exist in your Navus. You can also rename a saved route.

### **To delete or rename a single route:**

- 1. Press **MENU** and select **Route**.
- 2. Select **Route List** and highlight the intended route. Information about that route appears.

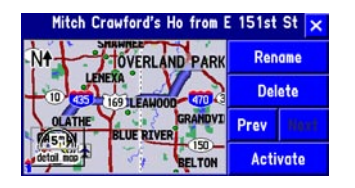

- 3. Select **Rename** to personalize the route name (if necessary) by using the on-screen keyboard.
- 4. Select **Delete** to remove the route from your Route List.
- 5. Select **Activate** to navigate this route.

### **To delete all routes:**

- 1. Press **MENU** and select **Route**.
- 2. Select **Route List**.
- 3. When the Route List is displayed, press **MENU**.
- 4. Select **Delete All** to delete all routes in your Route List.

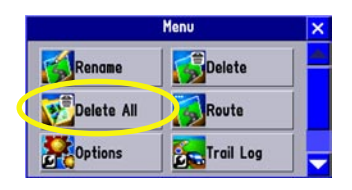

## **Modifying a Route**

After you have practiced creating and saving simple routes, you are ready to learn how to modify them to suit more specific needs.

### **Recalculating a Route**

If you decide to temporarily part from your current route, you can select **Recalculate** from the Route menu to calculate a new route from your current location to your destination. The Navus recalculates and updates your route.

### **Adding a Detour**

While you are navigating a route, you might come to a roadblock or other obstruction and want to detour from your current route. If this happens, simply select **Detour** from the Route menu. A Detour Distance window appears.

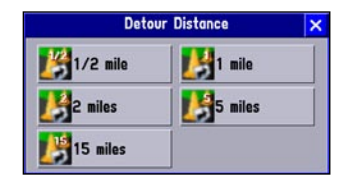

#### PLANNING AND MODIFYING ROUTES > MODIFYING A ROUTE

You can alter your route for either  $1/2$ , 1, 2, 5, or 15 miles. If you are in New York City, for example, and you see that the next few blocks are unusually congested with traffic, you might want to opt for a 1/2-mile detour.

Once you select a distance, your Navus calculates a new route and provides you with new instructions. On some routes, the route you are currently taking might be the only reasonable option. In this case, you will not be able to take a detour. Also, your Navus makes every possible attempt to get you back on the original route at your requested distance; however, the distance may be longer if no other roads exist that can get you back to the original route.

Your Navus remembers detours you set until you stop the current navigation or until you turn off the unit.

To cancel the detour, select **Detour** from the Route menu. Then select **Cancel Detour**.

#### PLANNING AND MODIFYING ROUTES > MODIFYING A ROUTE

### **Adding Extra Stops (Trip Itinerary)**

You can add up to 250 extra stops on your way to a final destination via the Trip Itinerary feature. When you have entered all of the stops, your Navus can arrange them in the most efficient order ("auto arrange") so that you can visit each stop without extra driving.

You can add extra stops to an active route that you have previously saved (which you can retrieve and activate from the Route List), or one that you have just created.

### **To add an extra stop to the active route:**

1. Press and hold the **MENU** key for two seconds to view the Active Route menu. Select **Trip Itinerary**. The Trip Itinerary page listing your current destination appears.

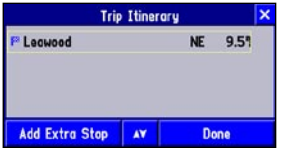

2. Select **Add Extra Stop**. An Add Extra Stop page appears with two options for finding your location: **Use Map** or **Find**.

3. Select an option from the Add Extra Stop page. For more help on using these options, see "Finding Places and Routing

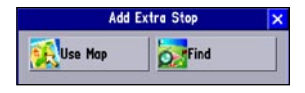

to Them" beginning on page [23.](#page-28-0) When you have entered the desired location, an information page about this location appears.

- 4. Select **Add Stop**. The new stop is added to the Trip Itinerary page.
- 5. Select **Done** on the Trip Itinerary page. Your original route is automatically recalculated to include the newly added point. (**Note**: If you touch the **X** in the

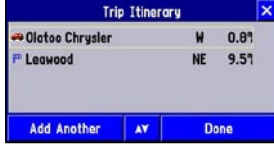

top right corner of the Trip Itinerary page, your Navus removes the newly-created extra stops and uses the original route.)

6. To add more extra stops, select **Add Another** from the Trip Itinerary page and repeat steps 3–5 above.

#### *Arranging Extra Stops*

If you add more than one extra stop, you may want to arrange the order of the stops on the route to minimize route length.

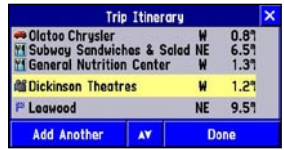

If you have a definite order for the places you would like to visit, you can arrange the order by highlighting an extra stop and moving it up or down by using the up/down arrows on the Trip Itinerary page.

### **To arrange your stops:**

- 1. Press and hold the **MENU** key for two seconds to view the Active Route menu. Select **Trip Itinerary**. The Trip Itinerary page appears.
- Select the **A** arrow icon.

## PLANNING AND MODIFYING ROUTES > MODIFYING A ROUTE

- 3. Select the stop you want to move and press the **Up** or **Down**  arrow to change the order of the stop in the route. Repeat until the stops are in the desired order.
- 4. Select **Done** when finished.

To create a route through all extra stops that is optimized for distance, simply select **Auto Arrange** from the Trip Itinerary page. A window appears that asks if you also want your destination point to be reordered. Answer **Yes**, and the unit arranges all of your stops, including the destination point. Answer **No**, and the unit arranges all of your stops EXCEPT the destination point.

#### *Deleting Extra Stops*

If you want to remove one of your extra stops from your route, simply touch that stop to display its information page. Select **Remove** and select **Yes** to verify. The extra stop is removed from your route.

#### PLANNING AND MODIFYING ROUTES > MODIFYING A ROUTE

### **Adding Avoidances**

You can add areas and certain road types you want avoid on your route. For example, if you encounter roads that are highly congested, you can add that area to your Avoid List.

### **To add an avoidance to your route:**

- 1. Press and hold the **MENU** key for two seconds to view the Active Route menu. Select **Routing Setup**. The Routing tab opens.
- 2. Select **Avoidance**. The Avoidance page appears.
- 3. Select the road type you want to avoid. The Navus avoids all roads types that have a check mark in the **Avoid** box.

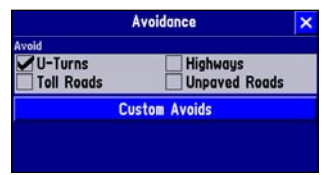

#### **To avoid a road:**

- 1. Press and hold the **MENU** key for two seconds to view the Active Route menu. Select **Routing Setup**. The Routing tab opens.
- 2. Select **Avoidance**. The Avoidance page appears.
- 3. Select **Custom Avoids**. The Avoid List page opens. To add an avoidance, select **Add Avoid**.
- 4. Select **Avoid Road** to select a street to avoid on your routes. A map appears, enabling you to mark a "start point" on a road.

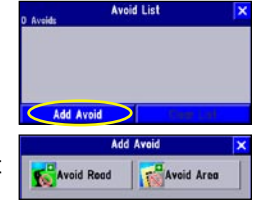

- 5. Touch the beginning point of the road you want to avoid and touch the check mark  $\sqrt{\ }$  in the right corner. A blue push pin marks the start point.
- 6. Touch the end of the road area you want to avoid and touch the check mark  $\sqrt{ }$ .

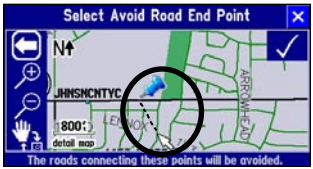

A map of the avoided road appears with a default name (the street names). You can change this name by touching it and entering a new name using the on-screen keyboard.

#### **To avoid an area:**

1. Press and hold the **MENU** key for two seconds to view the Active Route menu. Select **Routing Setup**. The Routing tab opens.

E 151st St to S Stagecoach D

THE 151ST TER

TER-

500

detail map

SLENNOX

**1658 153RD** 

 $E$  15

 $\sqrt{152}$ ND

**Disable** 

**Delete** 

OK

- Select **Avoidance**. The Avoidance page appears.
- 3. Select **Custom Avoids**. The Avoid List page opens. To add an avoidance, select **Add Avoid**.
- 4. Select **Avoid Area** to select a rectangular area to avoid on your routes. A Map page appears, enabling you to mark a "start point."
- 5. Touch the first corner of the area you want to avoid and touch the check mark  $\sqrt{\frac{1}{n}}$  in the right corner. A blue push pin marks the start point.

#### PLANNING AND MODIFYING ROUTES > MODIFYING A ROUTE

6. Touch the second corner of the area you want to avoid. A gray box covers the area you have selected. Touch the check mark  $\sqrt{\ }$  to accept the area.

A map of the avoided road appears with a default name (Area 000). You can change this name by touching it and entering a new name using the on-screen keyboard.

Once entered, your Navus avoids these roads/areas unless no other roads are available. The Navus will avoid these area until you remove them from the Avoid List or uncheck them.

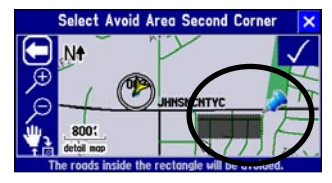

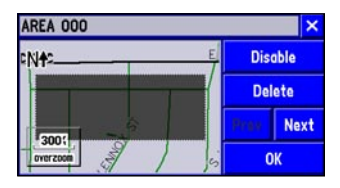

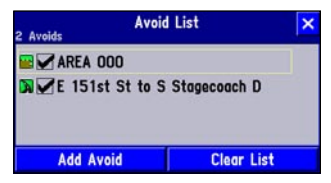

PLANNING AND MODIFYING ROUTES > SETTING A HOME WAYPOINT

## **Setting a HOME Waypoint**

Your Navus includes a special feature that allows you to set a HOME waypoint, which can be your home, office, or any other place to which you return most often. Once set, you can opt to go "HOME." For example, if you are driving in a new city or down an unknown street and you want to easily find your way home, simply press the **FIND** key two times. A window asking you to verify that you want to route home appears. Select **Yes**, and your Navus directs you to your HOME waypoint.

#### **To set a HOME waypoint:**

- 1. Press and hold the **MENU** key. A Route Menu page appears. (As an alternative, simply press the **FIND** key two times. Then, go to Step 3 below.)
- 2. From the Route Menu page, select **Set HOME Waypoint**. A Set HOME Waypoint page appears.
- 3. Select one of the three options: **Current Location**, **Use Map**, and **Find**.
- 4. Once you select an option, find your HOME location using this option. Then touch **OK**. A New Waypoint page appears.
- 5. From the New Waypoint page, touch **OK**. Your Home waypoint is set.

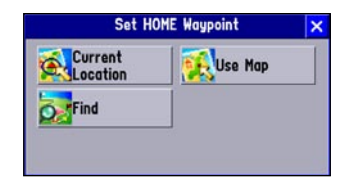

#### **To route HOME:**

- Press the **FIND** key two times.
- 2. Select **Yes** from the window that appears.

Your Navus creates a route to your HOME waypoint.

#### PLANNING AND MODIFYING ROUTES > SETTING A HOME WAYPOINT

### **Changing Your HOME Waypoint**

If you travel frequently, you may want to change your HOME waypoint to a new location, such as a hotel or your meeting place, so you can find your was in unfamiliar surroundings.

### **To change your HOME waypoint:**

- 1. Press **FIND** and select **Waypoints**.
- 2. Find your HOME waypoint and touch it. Then touch **Delete**. Select **Yes** to confirm.
- 3. Follow the instructions on the previous page to reset your HOME waypoint.

## **CUSTOMIZING YOUR NAVUS**

If you've experimented with creating routes and finding places using your Navus, you may feel you're ready to customize it to enhance your navigational needs. Take a moment to look at the options in this section and decide which features you'd like to customize.

To customize many features of your Navus, press the **MENU** key. The menu below appears.

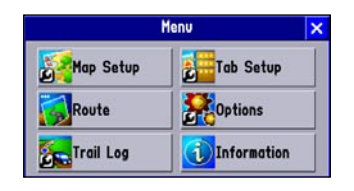

**Note:** Your Navus's factory settings (or default settings) do not need to be changed in order for your unit to function completely. If you do not like the settings, you can change some or all of them. See the page [48](#page-53-0) for instructions on resetting the Navus to default settings.

## **Customizing the Map Page**

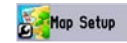

You can customize the way information appears on the Map page. For example, you can change the color of the Map page, show more or less detail on the Map page, or even prevent items such as railroads from appearing on the Map page.

### **To customize the Map page:**

- 1. Press **MENU** and select **Map Setup**.
- 2. Touch each tab and make changes as necessary.
- 3. Touch the **X** when you are finished.

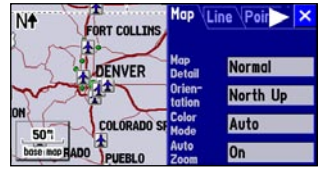

**Map Setup page**

#### <span id="page-48-0"></span>**Map Tab**

**Map Detail**: Adjusts the amount of detail that is displayed on your Map page. **Most** shows maximum detail and **Least** shows minimum detail. A higher detail level causes the map to redraw slowly. For everyday use, keep the view level set to **Normal**.

**Orientation**: Selecting **North Up** displays the map with North at the top. Selecting **Track Up** automatically rotates the map to keep your current direction of travel at the top of the page. See page [12](#page-17-0) for more information.

**Color Mode**: Select between **Day**, **Night**, or **Automatic** for best viewing conditions. **Day** shows a mostly yellow background. **Night** shows a black background, which provides easier viewing while driving at night. **Auto** allows your Navus to automatically switch between the two at sunrise and sunset.

**AutoZoom**: When **On**, the Map page zooms in and out as you travel. As you approach a turn, the Map page progressively zooms in. After the turn is completed, it zooms out to show you the entire route.

CUSTOMIZING YOUR NAVUS > CUSTOMIZING THE MAP PAGE

### **Line, Point, City, and Area Tabs**

**Line tab**: Controls how the track log, railroads, and street labels appear on the Map page. By default, railroad names are not displayed on the map.

**Point tab**: Controls how waypoints, exits, and POIs (points of interest) appear on the map.

**City tab**: Controls how cities of various sizes appear on the map.

**Area tab**: Controls how rivers, lakes, parks, and other areas such as airports, shopping malls, and hospitals appear on the map.

#### CUSTOMIZING YOUR NAVUS > CUSTOMIZING THE MAP PAGE

The Line, Point City, and Area Tabs contain two common settings: Text Size and Max Zoom:

**Text Size**: Specifies how large or small the names of items on your Map page appear. If you do not want the name of an item to appear on the Map page, select **Off** in the **Text Size** field.

**Max Zoom**: Specifies the maximum map scale at which a map item displays. If **Auto** is selected, the maximum map scale is determined by the **Map Detail** setting on the Map tab (see page [43](#page-48-0)) to prevent the map from becoming too cluttered. If **Off** is selected, the item does not display.

Some map data is only visible at certain zoom scale ranges. For example, you may set **Street Label** (from the Line tab) to a **Max Zoom** of 200 miles, but the street names would not show above a 0.8 mile zoom scale. Setting the **Max Zoom** to **Auto** generally gives the best display performance.

### **Resetting Map Setup Default Settings**

You may reset (restore) map settings for each individual setup tab, or you can reset map settings for all five tabs at once.

#### **To reset the map setup default settings:**

- While on the Map Setup page, select the tab (Map, Line, Point, etc.) you wish to restore to the original settings.
- 2. Press the **MENU** key. A reset menu appears.
- 3. To restore the settings for the current tab selection, select **Reset Settings**.

 To restore the settings for all tabs on the Map Setup page, select **Reset All Settings**.

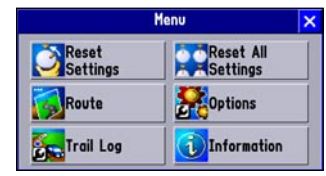

#### CUSTOMIZING YOUR NAVUS > CHANGING THE DATA TABS

## **Changing the Data Tabs**

<span id="page-50-0"></span>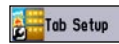

As you have discovered while using your Navus, the data tabs on the Map page display offer a variety of useful information. You can customize what type of information appears in each data tab, and you can change the color of the data fields. You can even hide the data tabs if you do not want them to appear while you are driving.

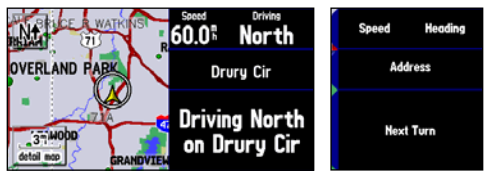

**Information displayed while you are just driving**

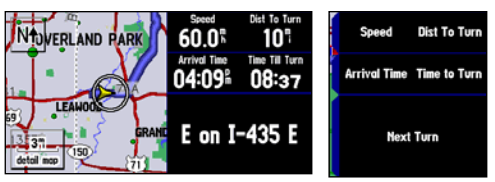

**Information displayed while you are routing**

Your Navus includes three tab styles that contain pre-set information. You can choose from one of these three tab styles, or you can create your own customized tab style.

To change the information that appears in the data tabs, press MENU to access the Menu page. Then, select **Tab Setup**. A Tab Setup page that displays both a Mapping and a Routing tab appears. Follow the instructions on the next page.

#### CUSTOMIZING YOUR NAVUS > CHANGING THE DATA TABS

### **To choose from one of the three pre-set data tabs:**

- 1. From the Tab Setup page, select either the **Mapping** (for when you are just driving) or **Routing** (for when you are following a route) tab.
- 2. Select the **Tab Style** dropdown box to reveal a list of styles: **Wide Tabs**, **Narrow Tabs**, or **Compact Tabs**.

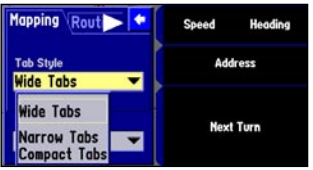

*The Tab Setup page features three pre-set tab styles.*

3. Choose a style. A preview of the layout and type of data appears on the right side of the page. Select a style for the **Mapping** tab, and then for the **Routing** tab.

### **To create your own customized data tabs:**

- 1. From the Tab Setup page, select the **Mapping** or **Routing** tab.
- 2. Press the **MENU** key on the unit. The Menu page appears.
- 3. From the Menu page, select **Custom Setup**.
- 4. Select the tab button you wish to customize (**Tab 1**, **Tab 2**…).

A Select Information list appears, which includes the data you can include in a tab.

5. Select the name of data you wish to display. A Select Tab page appears. It shows a variety of tab sizes (if available) from which to select as well as other data types that can be displayed (if possible) with the data type you selected.

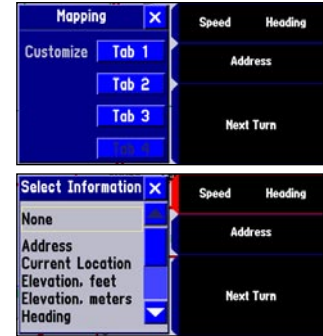

CUSTOMIZING YOUR NAVUS > CHANGING THE DATA TABS

- 6. Select **Prev** (Previous ) or **Next** to cycle through the available tab types.
- 7. When the desired tab appears, select **OK**. When you have selected types for all tabs, touch the **X** in the upper right corner.

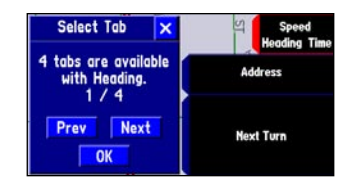

#### **To change the data tab color:**

 From the Tab Setup page, select the color box to display a list of optional tab colors. The **Mapping** and **Routing** tabs must be the same shade.

#### **To restore the original tab settings:**

 The Wide Tabs setting for both the Mapping and Routing tabs contain the original tab settings. If you wish to review the original tab settings, select **Wide Tabs** for both.

## **Customizing the Overall Setup Figure**

Your Navus allows you to customize the unit's overall system. Even though your unit is designed to perform well without changing any of these settings, feel free to customize as you become more familiar with your Navus.

Customize the overall setup by pressing the **MENU** key. From the Menu page that appears, select **Options**. An Options page appears with a number of tabs. The settings on each tab are described in the following pages of this manual.

Select any tab by touching the desired tab's name (such as **General** or **Guidance**). To change a setting within each tab, simply touch the down arrow associated with that setting. A drop-down box of options appears. Touch the option you desire

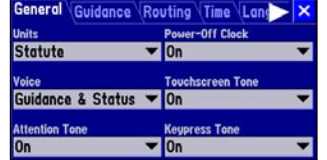

### <span id="page-53-0"></span>**Restoring your Navus's Original Settings**

At some point, you may want to restore the default settings for one or more tabs on the Options menu. Note that you can only restore the original settings one tab at a time (such as all settings for the **Time** tab or all settings for the **Routing** tab).

### **To restore the original settings:**

- From the Options page, select the desired tab you wish to restore to the original settings by touching the tab name.
- 2. Press the unit's **MENU** key. A Menu page appears.
- 3. Select **Reset Settings**. The original settings for that particular tab are restored.
- 4. Repeat steps 1-3 to restore original settings to other tabs.

#### **General Tab**

**Units**: Allows you to measure distance in miles (**Statute**) or kilometers (**Metric**). If you select **Statute**, speed is shown in miles per hour and elevation is shown in feet. **Metric** shows speed in kilometers per hour and elevation in meters. **Note:** If you change your Data Tabs (page [45](#page-50-0)) to show **Elevation, Feet** or **Elevation, Meter**, these settings still appear despite your Units setting.

**Voice**: This setting determines when the Navus "speaks."

**Guidance and Status**: The unit speaks guidance and status messages during route navigation. Guidance messages include

such route navigation messages as "drive point eight miles west, then turn right." Status messages include phrases such as "lost satellite reception."

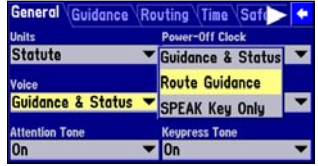

CUSTOMIZING YOUR NAVUS > CUSTOMIZING THE OVERALL SETUP

**Route Guidance**: The unit speaks guidance messages during route navigation, as described above. It does not give status messages.

**SPEAK Key Only**: The unit only speaks when the **SPEAK** key is pressed (it does not talk otherwise).

**Attention Tone**: Determines whether the voice prompts are preceded by a chime. This is turned on by default.

**Power-Off Clock**: In some vehicles, a clock appears on the Navus screen when you turn off the unit. If you do not want the clock to appear, set this to **Off**.

**Touchscreen Tone**: Allows you to turn the touchscreen click sounds **On** or **Off**.

**Keypress Tone**: Allows you to turn the keypress beeper sounds **On** or **Off**. A beep confirms that a key (such as **MENU**, **FIND**, **SPEAK**) on the unit has been pressed.

### **Guidance Tab**

**Off-Route Recalculation**: Controls how the Navus recalculates the route when you depart from its original instructions.

**Prompted**: You are asked if you want the unit to recalculate the route.

**Automatic - Announced**: The unit automatically recalculates and announce to the user it is recalculating.

**Automatic - Silent**: The unit automatically recalculates the route, but it does not announce to the user it is recalculating.

**Off**: The unit does not recalculate when you go off route.

**Next Turn Pop-Up**: Controls when the Next Turn page is displayed. Recall that the Next Turn page only appears during an active (or simulated) route as you are approaching a turn.

**Off**: The **Next Turn** page never appears.

**SPEAK Key Only**: The Next Turn page appears when you press the **SPEAK** key.

**Automatic Only**: The Next Turn page automatically appears as you approach a turn.

**Both**: The Next Turn page automatically appears as you approach a turn, and if you wish to hear the instructions again, press the unit's **SPEAK** key.

### **Routing Tab**

<span id="page-55-0"></span>**Route Preference**: Determines which criteria are used for calculating your route. The following options are available:

**Faster Time**: Time is used as the criterion for calculating your route. Routes calculated with this setting are faster to drive but may be longer in distance.

**Shorter Distance**: Distance is used as the criterion for calculating your route. Routes calculated with this setting are shorter in distance but may take more time to drive.

**Off Road**: A direct line from your current physical location to your destination is displayed. This may be useful when you are

travelling outside of detailed map coverage areas, or where no roads exist.

**Custom**: Route calculations are based on the settings you create on the Custom Road Preferences page. Select the **Custom Roads Prefs** button on the Routing tab. For information on customizing this page, see page [52](#page-57-0).

**Ask Me My Preference**: Determines whether you are asked to select a Route Preference (**Faster Time**, **Shorter Distance**, **Off Road**, or **Custom**) before the unit calculates routes.

**Calculation Method**: Allows you to control how thoroughly the Navus searches for the perfect route.

**Quickest Calculation**: This calculation returns the fastest results, but it might not find the best route.

**Quick Calculation**: This takes a bit more time to calculate than the Quickest Calculation method, but generates a better quality route.

**Better Route**: This generates an even better quality route, but uses a longer calculation time than the Quick Calculation method. **Best Route**: This generates the most optimal route, but takes the longest time to calculate.

**Calculate Routes for**: Lets you take full advantage of the routing information built into the Navus's mapping software. Some roads have vehicle-based restrictions. For example, a street or gate may be accessible by emergency vehicles only, or a residential street may not allow commercial trucking traffic.

By specifying which vehicle type you are driving, you optimize the route for your vehicle type. The Navus may give you access to roads or turns that wouldn't be available to normal traffic.

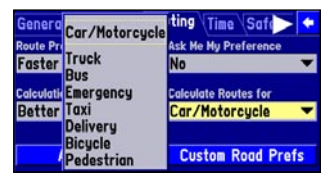

#### *Custom Road Preferences*

The Custom Road Preferences button appears on the Routing tab and allows you to create a customized preference for route calculation.

From here, you can set which roads you would like to avoid and which roads you prefer. Use the sliders to set your preference. If you do not change any of the Road Category settings (Major, Medium, Minor), the overall

<span id="page-57-0"></span>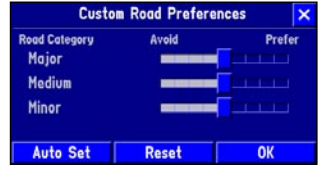

Custom Road Preferences setting is equivalent to the **Faster Time** setting on the Route Preference window (see page [50\)](#page-55-0).

As you continue to drive with your Navus, it remembers and stores your driving habits. If you want your unit to automatically optimize the custom route preferences based on your driving habits, simply select the **Auto Set** button.

Select the **Reset** button if you want the original settings to display.

**Note:** When you customize this page or use Auto Set, these settings appear as a Custom option on the Route Preference window (see page [50](#page-55-0)). If you select Custom, the Custom Road Preferences page reappears, giving you an opportunity to further customize the settings.

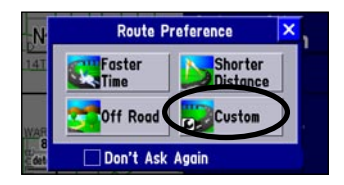

#### **Time Tab**

**Time Format**: Allows you to choose either a 12- or 24-hour format.

**Time Zone**: Can be set to one of the U.S. time zones, or you can choose from a list of cities all over the world. If your time zone is not on the list, select **Other**. If you select **Other**, a **UTC Offset** field appears in the Time Zone field. Touch **UTC Offset** and then manually enter the difference between UTC and the local time zone by using the on-screen keyboard that appears.

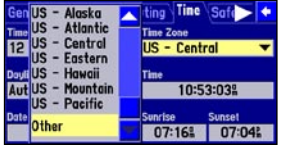

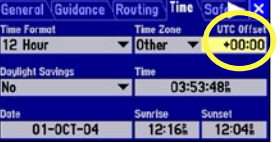

If you are not certain what the offset is between UTC and the local time zone, experiment. Simply enter incremental offset values until the correct local time appears.

**Daylight Savings**: Can be turned **On**, **Off**, or set to **Automatic**.

**Time, Date, Sunrise, Sunset**: Determined by the satellite information being received; these settings cannot be changed.

### **Language Tab**

The Navus language setup feature allows you to change the language used for on-screen text and for voice prompting.

The Navus offers text language in the following three languages: **English**, **French**, and **Spanish**. Changing the **Language** setting does not affect the display of map data or user-entered data. Map data such as city, street, and point

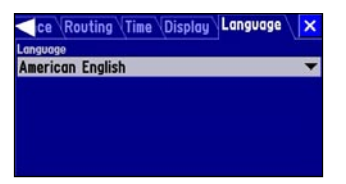

of interest names is always displayed in the language in which it is stored in the map.

### **Display Tab**

You can let your vehicle control the brightness of your Navus or you can adjust it yourself by setting **Match Panel Intensity** to **Off**. Once off, slide the **Brightness** bar to your preferred level.

Use the Display tab to calibrate your touchscreen. Press the **FIND** key and follow the on-screen instructions.

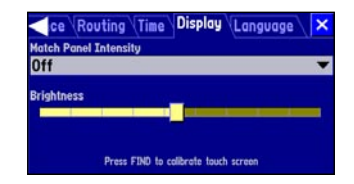

#### CUSTOMIZING YOUR NAVUS > CUSTOMIZING THE TRAIL LOGS

## **Customizing the Trail Logs**

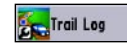

The Navus automatically records a history of your locations in the Trail Log, creating an electronic "bread crumb" trail of the path you have traveled. Once the log is full, new track points replace the oldest track points. The beginning of the log contains the earliest points

while the end contains the most recent ones. The display of the trail log on the map can be turned on and off from the Main Menu page (the default is **Off**). This is primarily for users who are driving off road.

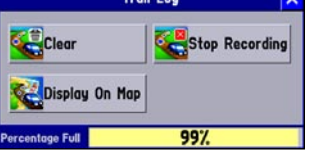

Teal Las

**Clear**: Clears all of the points of the trail log from memory. To clear the log, select **Clear** and then select **Yes**.

**Stop Recording / Record**: Controls whether or not the Navus is recording a history of your travels.

**Display on Map / Hide on Map**: Trail logs can be viewed or hidden on the map. When displayed, trails appear as blue dots along your route, as shown below.

**Percentage Full**: Shows the percentage of log memory used.

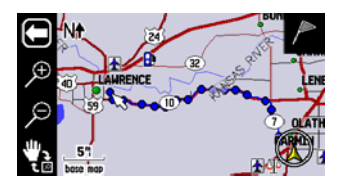

## **APPENDIX**

## **What is GPS?**

The Global Positioning System (GPS) is a satellite-based navigation system made up of a network of 24 satellites, that were placed into orbit by the U.S. Department of Defense. GPS was originally intended for military applications, but the government made the system available for civilian use in the 1980s. GPS works in any weather condition, anywhere in the world, 24 hours a day. There are no subscription fees or setup charges to use GPS.

GPS satellites circle the earth twice a day in a very precise orbit and transmit signal information to Earth. The GPS receiver that is located in your Navus takes this information and uses triangulation to calculate your exact location. Essentially, the GPS receiver compares the time a signal was transmitted by a satellite with the time it was received. The time difference tells the GPS receiver how far away the satellite is. Now, with distance measurements from a few more

satellites, the receiver can determine your position and display it on the Navus's Map page.

A GPS receiver must be locked on to the signal of at least three satellites to calculate a 2 Dimensional position (latitude and longitude) and track movement. With four or more satellites in view, the receiver can determine your 3 Dimensional position (latitude, longitude, and altitude). Once your position has been determined, the unit can calculate other information such as speed, bearing, track, trip distance, distance to destination, and sunrise and sunset times.

### <span id="page-61-0"></span>**The GPS Information Page**

The GPS Information page provides a visual reference of GPS receiver functions, including current satellite coverage, receiver status, and position accuracy. To access this page, press the Navus **MENU** key. From the Menu page, select **Information**. Then, select **GPS Information**. The GPS Information page appears.

GPS satellites are positioned throughout the sky. As soon as you turn on your Navus, it begins acquiring satellite signals. From the sky view area on the GPS Information page, you can see which satellites are currently in your area; each satellite has its own number.

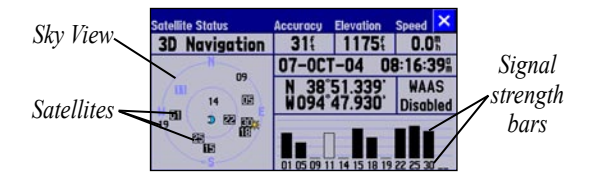

A signal strength bar appears for each satellite in view; the satellite's number appears beneath each bar. The progress of satellite acquisition is shown in three stages:

**No signal strength bar**: The GPS receiver in your Navus is looking for the satellite(s) indicated. The corresponding number(s) appears on the sky view.

**Hollow signal strength bar**: The GPS receiver has found the

satellite and is collecting data. The corresponding number(s) on the sky view is faintly highlighted.

**Solid signal strength bar**: The GPS receiver has collected the necessary data and the satellite(s) is ready for use. The corresponding number(s) on the sky view is solidly highlighted. Once a fix has been calculated, the Navus updates your position, ground track, and ground speed by using the best satellites in view.

The sky view provides a "bird's eye" view of the satellites' position relative to your last known position. The outer circle represents the horizon in all directions (with cardinal heading references). The inner circle represents an elevation of 45° above the horizon. Any satellite depicted near the center is directly overhead. You can set the sky view to a "Track Up" instead of "North Up" (default setting) orientation; this causes the top of the sky view to align to your current track heading.

APPENDIX > WHAT IS GPS?

### **Satellite Status**

As soon as the GPS receiver in your Navus has collected the necessary data to calculate a fix, the status field indicates a 2D or 3D status. Satellite Status is indicated at the top left corner of the page. The status is shown as one of the following conditions:

**Searching Sky**: The GPS receiver is looking for any available satellites in view.

**AutoLocate**: The GPS receiver is initializing and collecting new almanac data. This process can take up to five minutes, depending on the satellites currently in view.

**Acquiring Sats**: The GPS receiver is collecting data from available satellites but has not collected enough data to calculate a position fix.

**2D Navigation**: At least three satellites have been acquired with good geometry have been locked onto; a two-dimensional position fix is being calculated. (Reads 2D Diff Nav if WAAS-enabled)

**3D Navigation**: At least four satellites with good geometry have been

locked onto; a three-dimensional position fix is being calculated. (Reads 3D Diff Nav if WAAS-enabled)

**Lost Reception**: The GPS receiver has temporarily lost satellite reception.

**Poor GPS Coverage**: The GPS receiver is not tracking enough satellites for a 2D or 3D fix due to bad satellite geometry or a shaded antenna (such as driving between buildings).

**Not Usable**: The Navus is unusable, possibly due to incorrect initialization or abnormal satellite conditions. Turn the unit off and back on to reset and re-initialize the receiver.

**GPS is Off**: The Navus is being used indoors and cannot be used for navigation.

**Dead Reckoning**: The Navus is not tracking enough satellites for a 2D or 3D fix and is using Dead Reckoning. See page [60](#page-65-0) for more information.

#### **"Poor Satellite Reception" Menu**

If not enough satellites are received for several minutes, a "Poor Satellite Reception" message appears. The message may appear when you first use your Navus or during normal use if the antenna is shaded or when the unit is used indoors.

You can turn off the GPS for using the unit indoors for practice, update your approximate location (quicker), or have the unit automatically search for the satellites (takes longer). Updating your approximate location ensures that the Navus is searching for the correct satellites and is useful if you have traveled over 500 miles with the unit turned off.

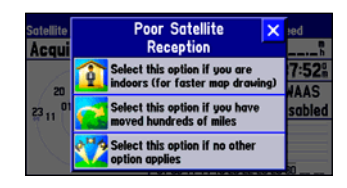

### **GPS Information Page Options**

To display the GPS Information page options, display the GPS Information page and press **MENU**. The following options are available:

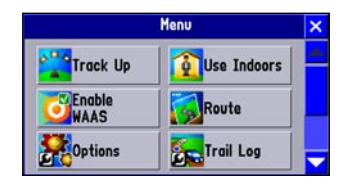

**Track Up/North Up**: Changes the sky view display from a North Up orientation to Track Up. You can also touch the sky view to toggle between Track Up and North Up.

**Enable WAAS**: Allows you to improve position accuracy by using Wide Area Augmentation System (WAAS). WAAS is a system of satellites and ground stations that provide GPS signal corrections, giving you even better position accuracy. WAAS corrects for GPS

#### APPENDIX > WHAT IS GPS?

signal errors caused by ionospheric disturbances, timing, and satellite orbit errors, and it provides vital integrity information regarding the health of each GPS satellite.

View the GPS Information page to see which GPS satellites are receiving position corrections from the WAAS satellites. A "D" appears on the signal strength bar for GPS satellites that have been "Differentially corrected" by the WAAS satellites.

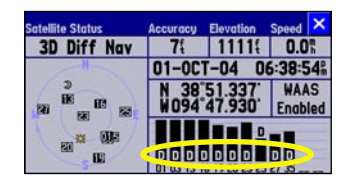

**Note**: Because WAAS information is broadcast from fixed satellites over the equator, it is possible for obstructions commonly found in vehicles to block the view of these satellites. When this occurs, WAAS reception may be unavailable even though normal GPS

reception remains unaffected and fully operational.

**Information**: Opens the Information page, which allows you to view GPS information (see page [56](#page-61-0)), Map information (see page [62\)](#page-67-0), and Software information (see page [63](#page-68-0)).

### <span id="page-65-0"></span>**Driving with Dead Reckoning**

The Navus comes with Dead Reckoning capabilities, which means that you continue to receive accurate navigation guidance even if you lose GPS reception, such as when you are traveling through tunnels or in dense urban environments with tall buildings. With Dead Reckoning, navigation guidance is provided by your vehicle's electronic sensors. Driving with Dead Reckoning is so seamless, you will not even know that you do not have GPS reception.

## **Installing the CF Card**

The Navus comes with a preprogrammed Compact Flash (CF) data card. The CF card is located on the passenger's side of the unit, behind a door. When removing the CF card, avoid pinching the card in the middle; instead, grab the card by the top and bottom edges.

#### **To remove the preprogrammed CF card:**

- Gently pull the CF Door toward you to open it.
- 2. Push the eject button to the left of the CF card. Continue to push the eject button until the CF card ejects.
- Gently slide the card out of the unit.

#### **To insert the preprogrammed CF card:**

- Face the top of the CF card (which contains the holes) to the front of the Navus.
- 2. Slide the CF card into the card slot. Continue pushing the CF card into the slot until the eject button extends out to the end of the CF card. Do not apply excessive force.
- 3. Close the CF card door.

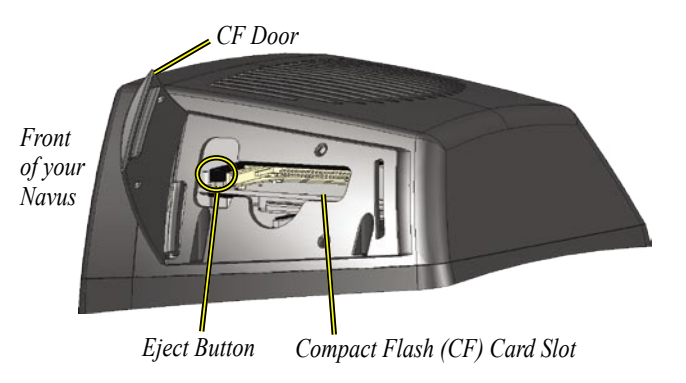

<span id="page-67-0"></span>APPENDIX > VIEWING MAP INFORMATION

## **Viewing Map Information**

You can view a list of your maps on the Detail Maps Info page. To access this page, press the **MENU** key and select the **Information** icon from the Main Menu page. Touch **Map Information** and the Detail Maps Information page appears.

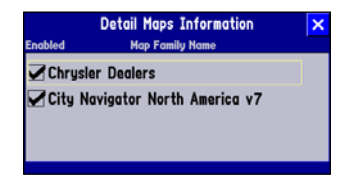

In the example above, City Navigator North American v7 is the current map region on the Compact Flash data card. The Navus also includes a database of all Chrysler Dealers. When the **Enabled** box is checked, your Navus uses the map data from the source to build the map in your Navus. To disable a map, uncheck the box by touching the map name.

If the maps loaded in your Navus overlap, you might need to disable one or more maps.

Each map region (map family) is made up of numerous smaller maps. You can see what smaller maps make up the larger map family by pressing your unit's **MENU** key while you are on the Detail Maps Info page. From the new Menu page that appears, select **Show All Maps**. A list of all maps within all map families appears.

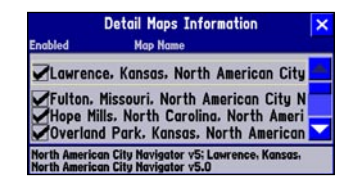

#### APPENDIX > VIEWING SOFTWARE INFORMATION

### **Purchasing Additional Map Data**

You can purchase additional Navus Compact Flash map data cards that include different geographic regions. Consult your local DaimlerChrysler dealer or visit [www.garmin.com/products/navus.](www.garmin.com/products/navus)

## <span id="page-68-0"></span>**Viewing Software Information**

The Software Information page displays the software version that is currently loaded in the Navus. It also shows the Navus's unit ID number, which is used for registration and identification purposes.

#### **To find the Navus's ID number and software version:**

- Press the **MENU** key. The Main Menu page displays.
- 2. Select **Information** from the Menu page. An Information page appears.
- 3. Select **Software Information**.

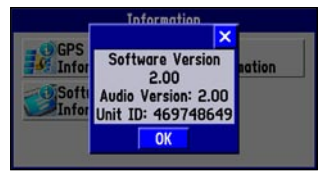

#### APPENDIX > FCC COMPLIANCE

## **FCC Compliance**

The Navus complies with Part 15 of the FCC interference limits for Class B digital devices FOR HOME OR OFFICE USE. These limits are designed to provide more reasonable protection against harmful interference in a residential installation, and are more stringent than "outdoor" requirements.

Operation of this device is subject to the following conditions: (1) This device may not cause harmful interference, and (2) this device must accept any interference received, including interference that may cause undesired operation.

This equipment generates, uses, and can radiate radio frequency energy and, if not installed and used in accordance with the instructions, may cause harmful interference to radio communications. However, there is no guarantee that interference will not occur in a particular installation. If this equipment does cause harmful interference to radio or television reception, which can be determined by turning the equipment off and on, contact your local

DaimlerChrysler dealer.

The Navus does not contain any user-serviceable parts. Repairs should only be made by an authorized DaimlerChrysler dealer. Unauthorized repairs or modifications could result in permanent damage to the equipment, and void your warranty and your authority to operate this device under Part 15 regulations.

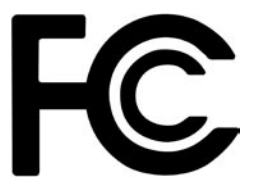

#### APPENDIX > SOFTWARE LICENSE AGREEMENT

## **Software License Agreement**

BY USING THE NAVUS, YOU AGREE TO BE BOUND BY THE TERMS AND CONDITIONS OF THE FOLLOWING SOFTWARE LICENSE AGREEMENT. PLEASE READ THIS AGREEMENT CAREFULLY.

Mopar grants you a limited license to use the software embedded in this device (the "Software") in binary executable form in the normal operation of the product. Title, ownership rights, and intellectual property rights in and to the Software remain in Garmin.

You acknowledge that the Software is the property of Garmin and is protected under the United States of America copyright laws and international copyright treaties. You further acknowledge that the structure, organization, and code of the Software are valuable trade secrets of Garmin and that the Software in source code form remains a valuable trade secret of Garmin. You agree not to decompile, disassemble, modify, reverse assemble, reverse engineer, or reduce to human readable form the Software of any part thereof or create any derivative works based on the Software. You agree not to export or re-export the Software to any country in violation of the export control laws of the United States of America.

#### APPENDIX > THE MOPAR WARRANTY DIFFERENCE

## **The Mopar Warranty Difference**

When installed in a DaimlerChrysler Corporation vehicle that is within the New Vehicle Limited Warranty period, Mopar Accessories are covered by either the 3-year/36,000-mile new Vehicle Limited Warranty, or the 12-month/12,000-mile Mopar Basic Limited Warranty, whichever is more favorable to you. These warranties are backed by thousands of DaimlerChrysler Motors Company, LLC, dealerships throughout the country.

See your DaimlerChrysler dealer for full details and a copy of the limited warranties.

This product, its packaging, and its components contain chemicals known to the State of California to cause cancer, birth defects, or reproductive harm. This Notice is being provided in accordance with California's Proposition 65. If you have any questions or would like additional information, please refer to our Web site at [www.garmin.](www.garmin.com/prop65) [com/prop65](www.garmin.com/prop65).

The Navus has no user-serviceable parts. Should you ever encounter a problem with your unit, take it to a local DaimlerChrysler dealer for repairs.

The Navus is fastened shut with screws. Any attempt to open the case to change or modify the unit in any way voids your warranty and may result in permanent damage to the equipment.
### **Symbols**

2D Navigation [5](#page-63-0) 8 3D Navigation [5](#page-63-0) 8

## **A**

Acquiring Satellites [5](#page-63-0) 8 Ask Me My Preference [5](#page-56-0) 1 Attention Tone [4](#page-54-0) 9 AutoLocate 5 [8](#page-63-0) AutoZoom [4](#page-48-0) 3 Auto Set [5](#page-57-0) 2 Avoid Area [3](#page-44-0) 9 Road 3 [8](#page-43-0) Road Type 3 [8](#page-43-0)

#### **B**

Backlight, Adjusting [7](#page-12-0) Brightness 5 [4](#page-59-0) By Name Tab [2](#page-30-0) 5

#### **C**

Calculate Routes for [5](#page-56-0) 1 Calculation Method [5](#page-56-0) 1 Calibrating the Touchscreen [7](#page-12-0) Color Mode [4](#page-48-0) 3 Compass Ribbon [2](#page-27-0) 2 Custom Routing Tab [5](#page-56-0) 1

#### **D**

Data Tabs Changing 4[5](#page-50-0)–[4](#page-52-0)7 Changing Colors [4](#page-52-0) 7 Showing/Hiding [1](#page-18-0) 3 – [1](#page-22-0) 7 Date 5 [3](#page-58-0) Daylight Savings [5](#page-58-0) 3 Defaults [4](#page-53-0) 8 Detail Maps [6](#page-67-0) 2 Detail Maps Info [6](#page-67-0) 2 Detours, Adding [3](#page-40-0) 5 Differentially Corrected [6](#page-65-0)0 Driving Mode [1](#page-21-0) 6

# **F**

FIND Key [6](#page-11-0)

### **G**

General Tab 4 [9](#page-54-0) GPS is Off [5](#page-63-0) 8

### **H**

**I**

Hide the Data Tabs [1](#page-18-0) 3 HOME Waypoint [4](#page-45-0) 0

Information Icon "i" [1](#page-19-0) 4

### **K**

Keypad Usage [6](#page-11-0) Keypress Tone [4](#page-54-0) 9

### **L**

Language [5](#page-59-0) 4

Lost Reception [5](#page-63-0) 8

#### **M**

Magnifying Glass, + and - 1 [1](#page-16-0) Map Detail, Changing [4](#page-48-0)3 Map Family 6 [2](#page-67-0) Map Page [9](#page-14-0) Customizing [4](#page-49-0)2–44 Data Tabs 1 [3](#page-18-0) Information Icon "i" [1](#page-19-0) 4 Magnifying Glass, + and - 1 [1](#page-16-0) North Up and Track Up 1[2](#page-17-0) Vehicle Icon [1](#page-16-0)1 Viewing [9](#page-14-0) Map Pointer [1](#page-16-0)1 Map Scale [1](#page-18-0)3 Map Toolbar [1](#page-15-0) 0 MARK Key [6](#page-11-0) MENU Key [6](#page-11-0) Mileage Log [2](#page-27-0)2

Mini Keyboard, Using [8](#page-13-0)

#### **INDEX**

### **N**

Near Here Tab 2[4](#page-29-0) Near Map Pointer Tab [2](#page-30-0)5 New Location [5](#page-64-0)9 Next Turn Page 1[8,](#page-23-0) [5](#page-55-0)0 North Up 1[2,](#page-17-0) [4](#page-48-0)3, 5[9](#page-64-0) Not Usable [5](#page-63-0) 8

#### **O**

Odometer [2](#page-27-0) 2 Off-Route Recalculation [5](#page-55-0) 0 Off Road [5](#page-55-0) 0 On-screen Keyboard [8](#page-13-0) Orientation 1[2](#page-17-0), [4](#page-48-0)3

#### **P**

PAGE Key [6](#page-11-0) Panel Intensity 5[4](#page-59-0) Pan Ahead [1](#page-22-0) 7 Poor GPS Coverage [5](#page-63-0) 8 Poor Satellite Reception [5](#page-64-0) 9

#### **R**

Recalculating a Route [3](#page-40-0) 5 Receiver Status 5 [8](#page-63-0) RECENT Key [6](#page-11-0) Restore Settings 4 [4,](#page-49-0) 4 [8](#page-53-0) Data Tabs [4](#page-52-0) 7 Map Setup 4 [4](#page-49-0) Routes Deleting 3 [4](#page-39-0) Detours [3](#page-40-0)5 Modifying 3[5](#page-40-0) Recalculating [3](#page-40-0) 5 Renaming 3 [4](#page-39-0) Resuming [3](#page-38-0) 3 Saving [3](#page-39-0) 4 Stopping [3](#page-38-0) 3 Via Points [3](#page-41-0) 6 ROUTE Key [6](#page-11-0) Route Preference [5](#page-55-0) 0 Custom [5](#page-56-0) 1

Off Road [5](#page-55-0)0 Routing Mode 1 [6](#page-21-0)

### **S**

Searching Sky 5 [8](#page-63-0) Serial Number [i](#page-2-0) Show the Tabs [1](#page-18-0)3 Speaker Volume [7](#page-12-0) SPEAK Key [6](#page-11-0) Speed [2](#page-27-0) 2 Sunrise and Sunset [5](#page-58-0) 3

### **T**

Tabs. *See* Data Tabs Time Format [5](#page-58-0)3 Time of Day [2](#page-27-0) 2 Time Zone [5](#page-58-0) 3 Touchscreen Calibrating [7](#page-12-0) Cleaning [4](#page-5-0) Tone [4](#page-54-0) 9

Track Percentage Full [5](#page-60-0) 5 Track Recording [5](#page-60-0)5 Track Up [1](#page-17-0)2, 4[3,](#page-48-0) [5](#page-64-0)9 Trail Logs [5](#page-60-0) 5 Trip Computer [2](#page-25-0) 0

#### **V**

Via Point Arranging [3](#page-42-0) 7 Deleting [3](#page-42-0)7 Volume, Adjusting [7](#page-12-0) VOLUME Key [6](#page-11-0)

### **W**

WAAS 5[9](#page-64-0),[6](#page-65-0)0 Waypoints [1](#page-20-0) 5 HOME [4](#page-45-0)0

#### **Z** Zoom 1[0,](#page-15-0) [1](#page-22-0)1, 1[3,](#page-18-0) 17

#### CHRYSLER

**Jeep** 

### DODGE

All information contained in this literature was correct at the time it was prepared and printed. Specifications and availability are subject to change without notice. © 2005 DaimlerChrysler Motors Company, LLC. Chrysler, Jeep, Dodge and Mopar are registered trademarks and Navus is a trademark of DaimlerChrysler Corporation. Garmin is a registered trademark of Garmin Ltd. NAVTEQ ON BOARDTM is the symbol of quality among navigation databases.

190-00539-00 Rev. A 00PM4358